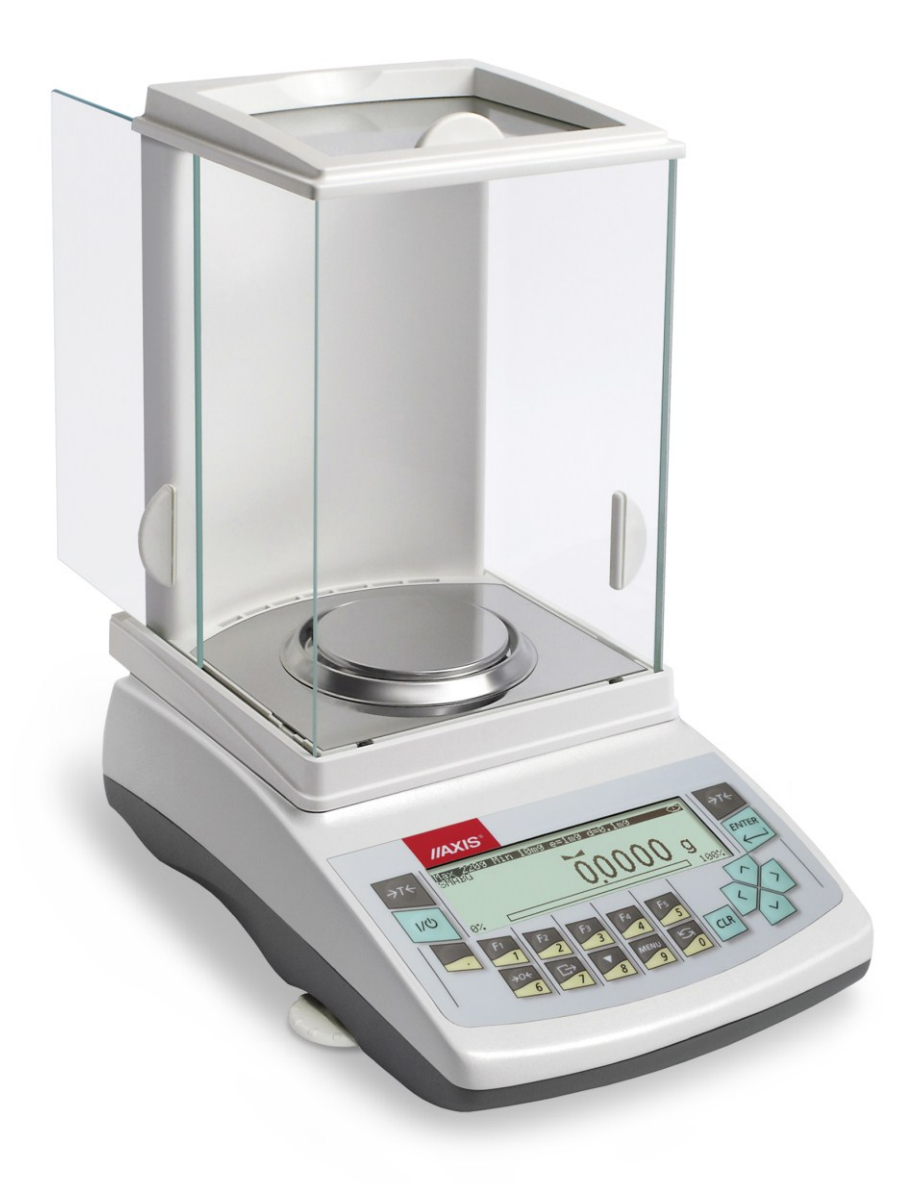

# **OBSŁUGI WAGI**

SERIA ALN/G

Plik: 2016-10-03 ALN\_G ALNG115 PL

# Spis treści:

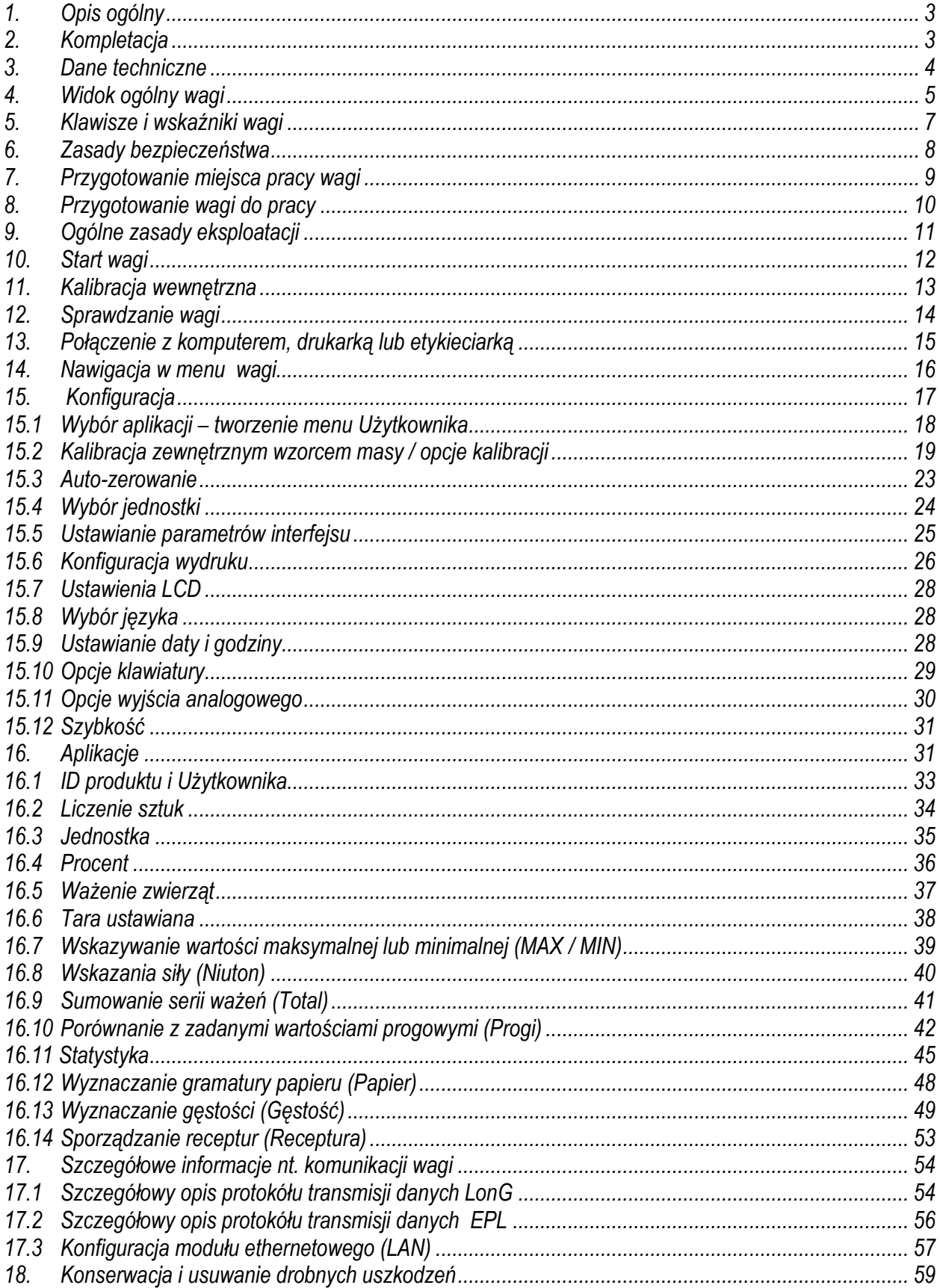

### <span id="page-2-0"></span>*1. Opis ogólny*

Wagi serii ALN/G przeznaczone są do prac laboratoryjnych wymagających wysokiej dokładności. Wagi posiadają wyświetlacz graficzny oraz układ wewnętrznej kalibracji zapewniający kontrolę dokładności wagi podczas eksploatacji. Układ elektroniczny wagi jest oparty na mikroprocesorze 32-bitowym nowej generacji.

Wszystkie wagi są sprawdzone pod względem metrologicznym. Zgodnie z zamówieniem wagi mogą być wzorcowane lub poddane legalizacji WE.

Legalizacja WE (ocena zgodności) wag jest wymagana dla szczególnych zastosowań wymienionych w rozporządzeniu MGP i PS z dnia 11 grudnia 2003 r. (obrót handlowy, taryfy, receptury apteczne, analizy medyczne i farmaceutyczne, paczkowanie towarów i inne).

Wagi poddane legalizacji WE, są zgodne z certyfikatem zatwierdzenia typu oraz posiadają następujące cechy legalizacyjne i zabezpieczające:

- zielony znak metrologiczny naklejony na tabliczce firmowej,
- oznaczenie Urzędu Miar (nr jednostki notyfikowanej) na tabliczce firmowej,
- naklejki zabezpieczające umieszczone na: brzegu tabliczki firmowej, na wkręcie mocującym pokrywę wagi i w miejscu dostępu do przełącznika adjustacji.

Ponowna legalizacja wag jest wymagana z chwilą naruszenia pieczęci zabezpieczających lub po upływie okresu 3 lat licząc od 1 grudnia roku pierwszej legalizacji.

Klasyfikacja wag wg PKWiU: 33.20.31.

Certyfikaty:

Certyfikat systemu jakości ISO Certyfikat zatwierdzenia typu

DIN EN ISO 9001:2009

### <span id="page-2-1"></span>*2. Kompletacja*

Podstawowy komplet stanowi:

- 1. Waga,
- 2. Szalka nośna i nakładka szalki (szalka),
- 3. Pierścień otaczający szalkę,
- 4. Blaszana podłoga komory ważenia,
- 5. Zasilacz 12V / 1,2A,
- 6. Instrukcja obsługi,
- 7. Gwarancja.

# <span id="page-3-0"></span>*3. Dane techniczne*

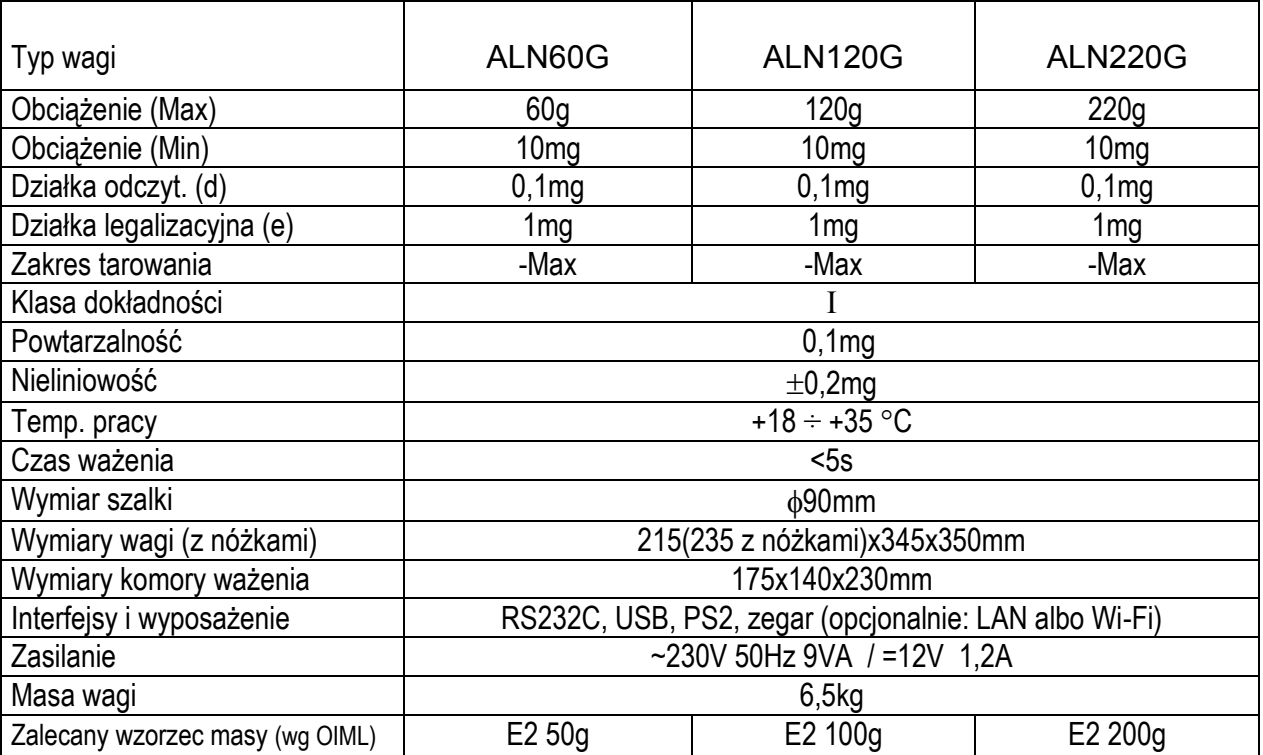

*Uwaga:*

E1 i E2 – to międzynarodowe oznaczenia klas wzorców masy wg O.I.M.L. Z klasami związane są wymagania co do dokładności wzorców.

# <span id="page-4-0"></span>*4. Widok ogólny wagi*

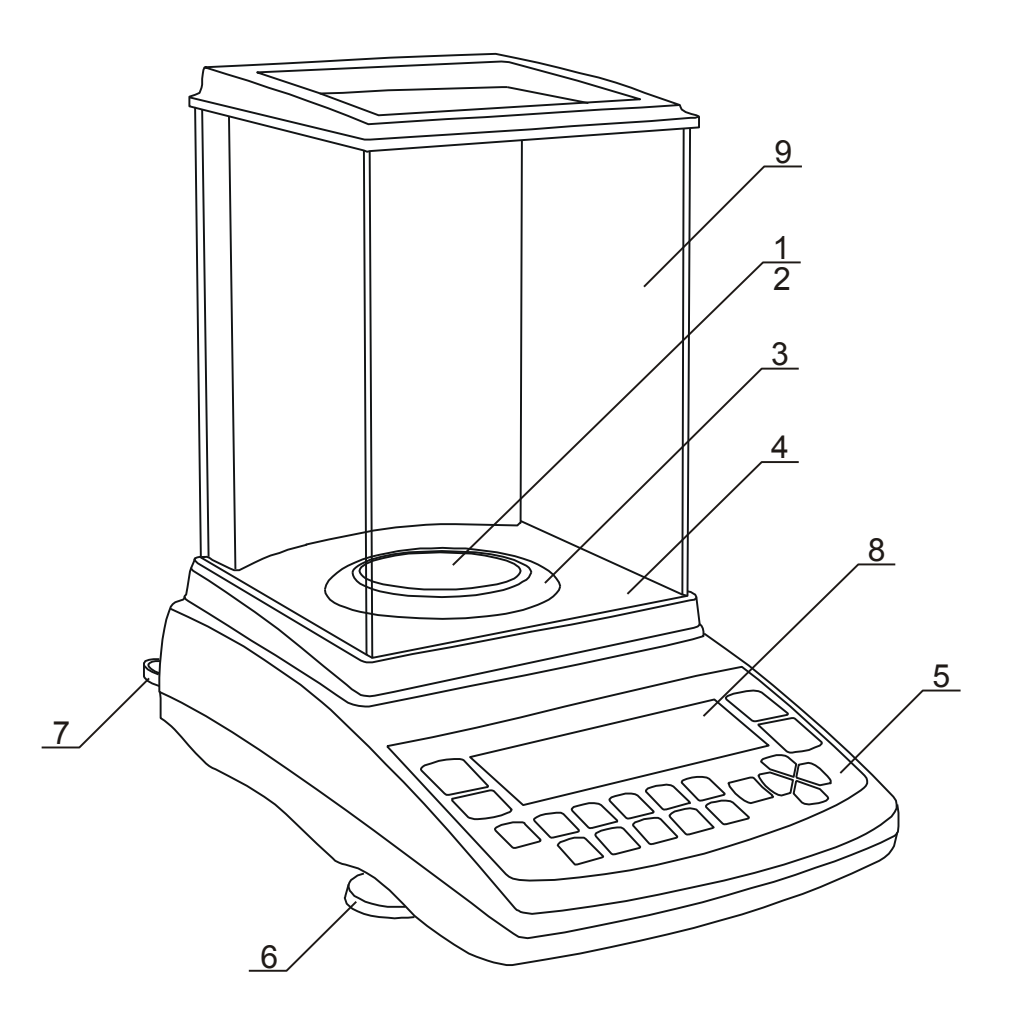

- nakładka szalki (szalka)
- szalka nośna (znajduje się pod nakładką)
- pierścień otaczający szalkę
- podłoga komory ważenia
- klawisze wagi
- obrotowe nóżki
- poziomnica
- wyświetlacz graficzny
- komora ważenia

Widok złącz:

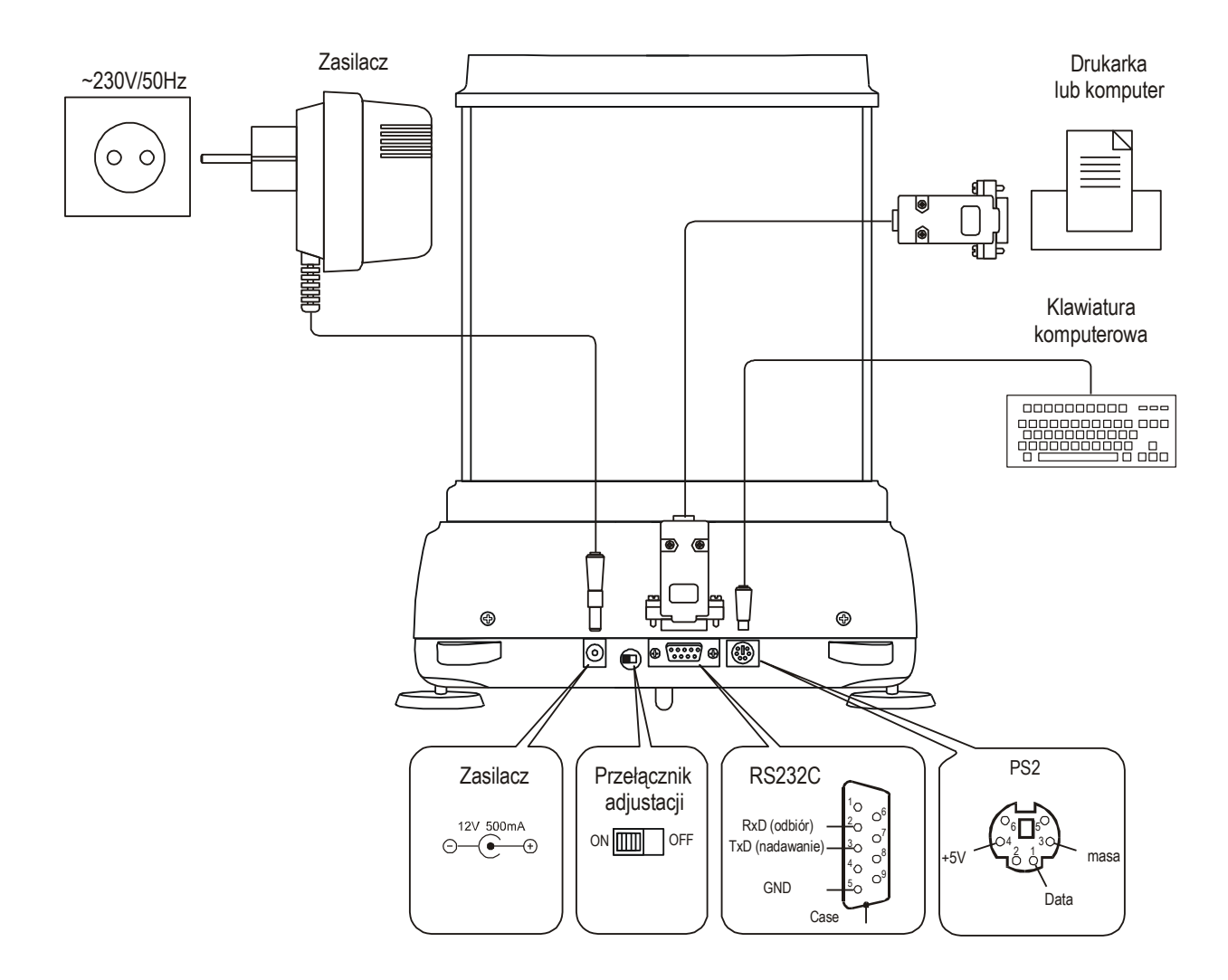

<span id="page-6-0"></span>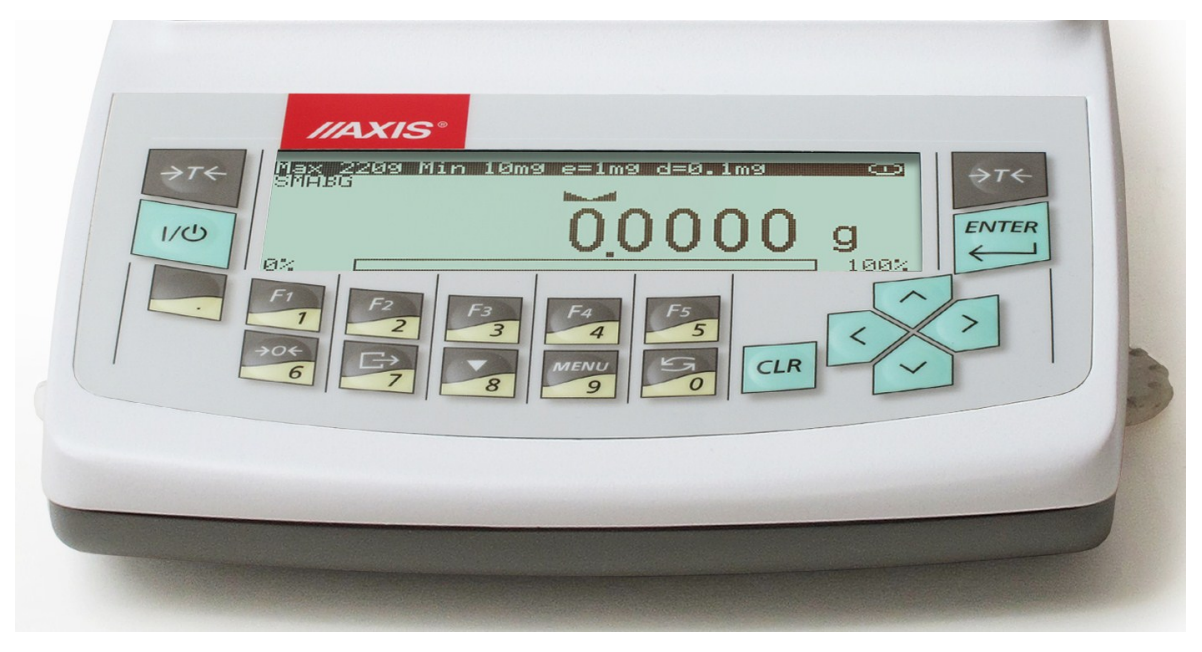

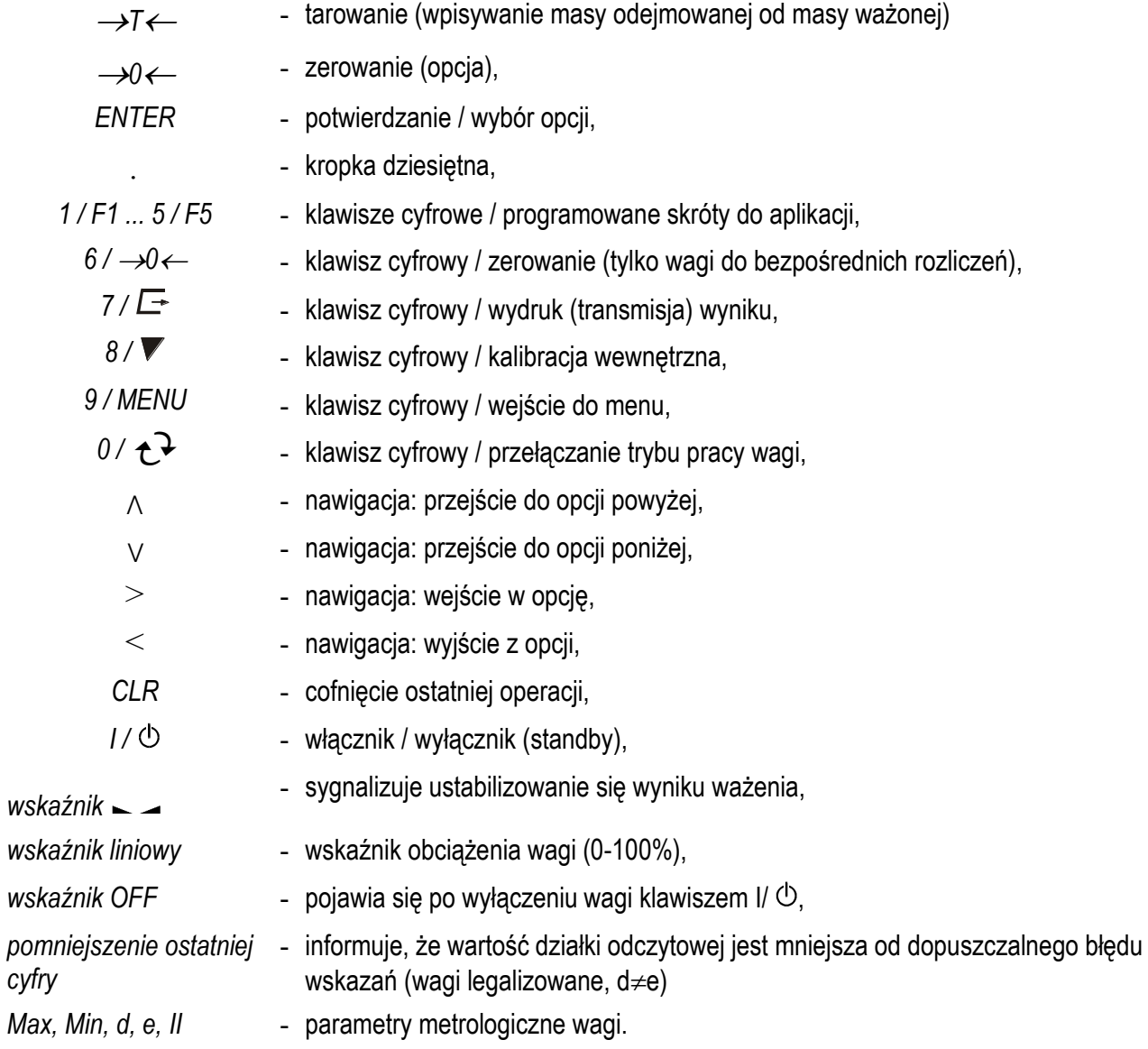

### <span id="page-7-0"></span>*6. Zasady bezpieczeństwa*

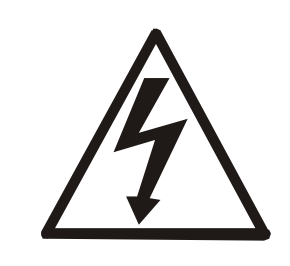

Niezbędne jest uważne zapoznanie się z przedstawionymi niżej zasadami bezpieczeństwa pracy z wagą, przestrzeganie których jest warunkiem uniknięcia porażenia prądem oraz uszkodzenia wagi lub podłączonych do niej urządzeń.

- Naprawy i niezbędne regulacje wagi mogą być wykonywane jedynie przez wykwalifikowany personel.
- Aby uniknąć zagrożenia pożarem należy stosować jedynie właściwy typ zasilacza (zasilacz jest dostarczany wraz z wagą), a napięcie zasilające musi być zgodne z danymi technicznymi.
- Nie należy używać wagi przy zdjętej części obudowy.
- Nie używać wagi w atmosferze grożącej wybuchem.
- Nie używać wagi w miejscach o dużej wilgotności.
- W przypadku podejrzenia uszkodzenia wagi należy ją wyłączyć i nie używać do momentu sprawdzenia w wyspecjalizowanym serwisie.

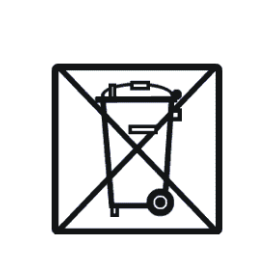

Wagi serii AGN nie są przeznaczone do użytku w gospodarstwach domowych.

Zgodnie z obowiązującymi przepisami dotyczącymi ochrony środowiska naturalnego nie należy zużytych wag umieszczać w pojemnikach wraz ze zwykłymi odpadkami.

 Zużytą wagę po okresie eksploatacji można będzie przekazać jednostkom uprawnionym do zbierania zużytego sprzętu elektronicznego lub do miejsca jej zakupu.

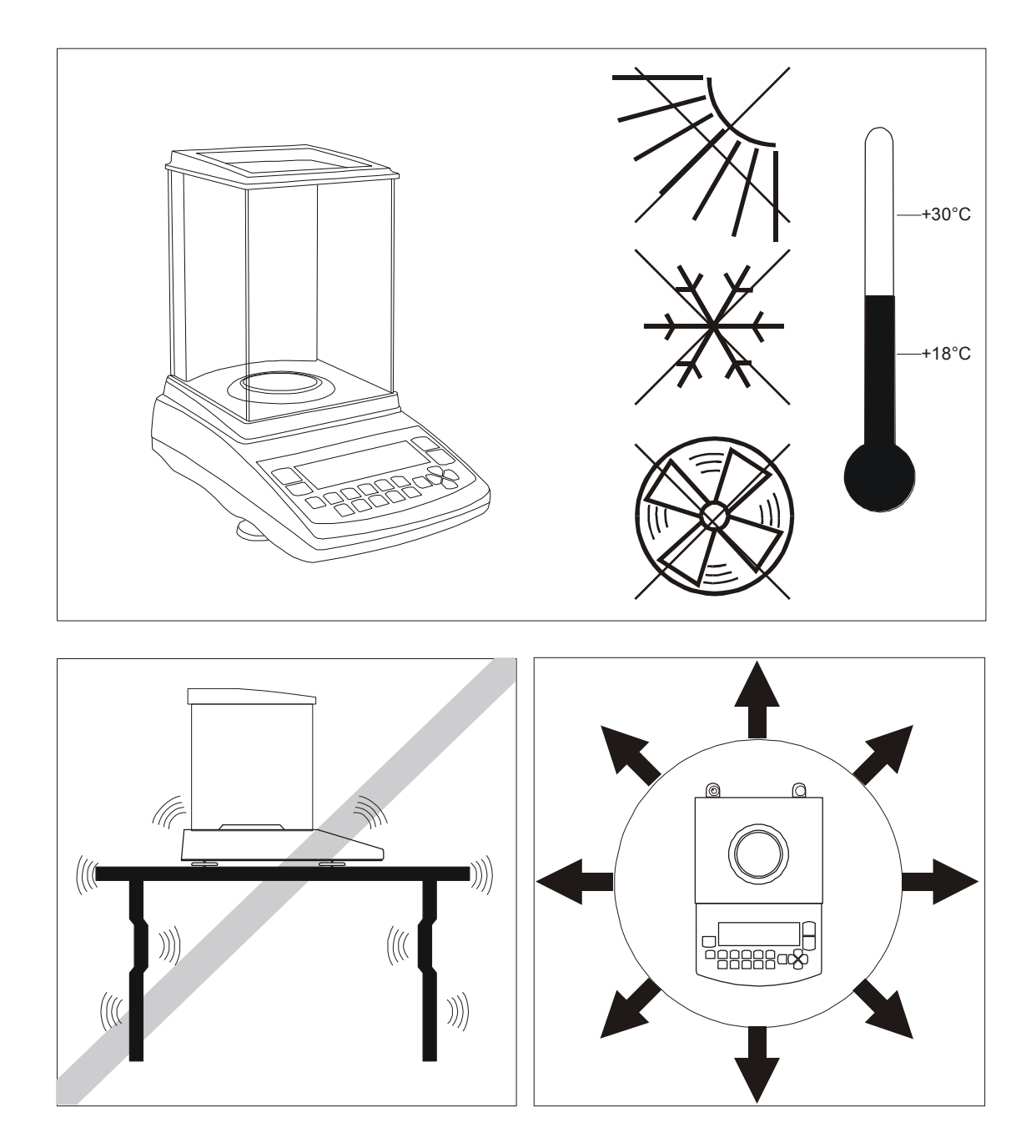

### <span id="page-8-0"></span>*7. Przygotowanie miejsca pracy wagi*

Miejsce pracy wagi powinno być wybrane starannie celem ograniczenia wpływu czynników mogących zakłócić pracę wagi. Miejsce to musi zapewniać odpowiednią temperaturę pracy wagi oraz niezbędną przestrzeń do jej obsługi. Waga powinna stać na stabilnym stole, wykonanym z materiału nie oddziaływującego magnetycznie na wagę.

Niedopuszczalne są gwałtowne ruchy powietrza, wibracje, zapylenie, gwałtowne skoki temperatury lub wilgotność powietrza przekraczająca 75%. Waga powinna być oddalona od źródeł ciepła oraz urządzeń emitujących silne promieniowanie elektromagnetyczne lub pole magnetyczne.

### <span id="page-9-0"></span>*8. Przygotowanie wagi do pracy*

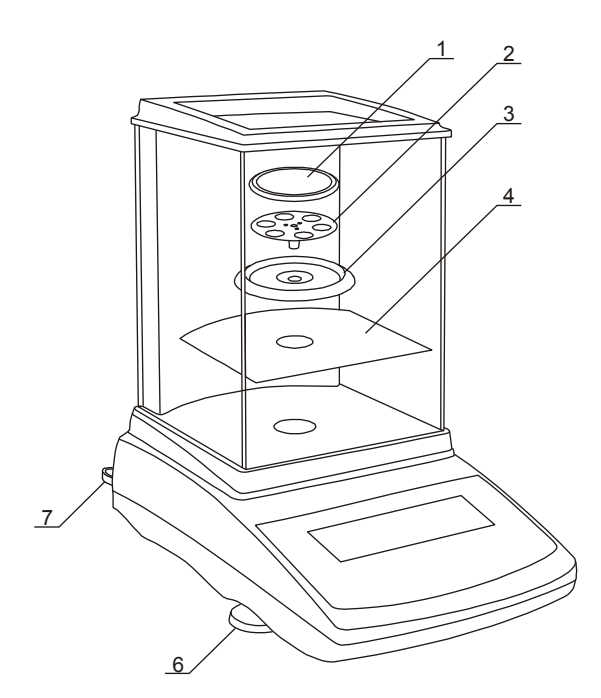

- 1. Wyjąć z kartonu wagę, zasilacz i elementy mechaniczne szalki. Zaleca się zachować oryginalne opakowanie celem transportu w przyszłości.
- 2. Umieścić wagę na stabilnym podłożu w miejscu nienarażonym na drgania mechaniczne i ruchy powietrza.
- 3. Ustawić poziom wagi za pomocą obrotowych nóżek *6* w ten sposób, aby pęcherzyk powietrza w poziomnicy *7*, znajdującej się z tyłu wagi, zajął środkowe położenie.
- 4. Nałożyć blaszaną podłogę *4* komory ważenia.
- 5. Nałożyć pierścień *3* zabezpieczający szalkę przed uderzeniem z boku.
- 6. Włożyć delikatnie trzpień szalki nośnej *2* w otwór mechanizmu wagi i nałożyć nakładkę szalki *1*.
- 7. Podłączyć wtyk zasilacza do gniazda 12V znajdującego się z tyłu wagi.

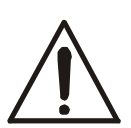

Jeżeli waga została przeniesiona z otoczenia o niższej temperaturze do pomieszczenia o wyższej temperaturze, np. w okresie zimowym, na powierzchni obudowy wagi mogą tworzyć się skropliny. Nie należy wówczas włączać zasilania wagi, gdyż może to spowodować jej uszkodzenie lub wadliwe działanie. Przed włączeniem wagi należy pozostawić ją na czas ok. 4 godzin celem aklimatyzacji w pomieszczeniu, gdzie waga będzie pracować.

 $\_$  , and the state of the state of the state of the state of the state of the state of the state of the state of the state of the state of the state of the state of the state of the state of the state of the state of the

### <span id="page-10-0"></span>*9. Ogólne zasady eksploatacji*

- 1. Po każdej zmianie ustawienia wagi należy wagę wypoziomować i dokonać kalibracji wewnętrznej.
- 2. Ważoną masę należy umieszczać na środku szalki.
- 3. W wagach z klawiszem →0 ← (zerowanie) i wartością działki d=e przed nałożeniem ważonej masy należy sprawdzić, czy wyświetlany jest wskaźnik wyzerowania "->0<-". Jeżeli nie, należy nacisnąć klawisz →0← i zaczekać na wyzerowanie się wagi i pojawienia się wskaźnika wyzerowania. Dopiero wówczas można nałożyć obciążenie. W pozostałych wagach klawisz →0← nie działa.
- 4. Waga umożliwia tarowanie w całym zakresie pomiarowym. Dokonuje się tego przez naciśnięcie klawisza →T← (lewego lub prawego). Tarowanie nie powoduje poszerzenia zakresu pomiarowego, a jedynie odejmowanie tary od masy znajdującej się na szalce wagi. W celu ułatwienia kontroli masy na szalce i uniknięcia przekroczenia zakresu waga posiada wskaźnik obciążenia wyskalowany 0÷100% Max.
- 5. Wynik ważenia należy odczytywać podczas świecenia się wskaźnika "> ", sygnalizującego ustabilizowanie się wyniku.
- 6. Na czas, gdy nie dokonuje się ważenia, lecz wymagana jest gotowość wagi do pracy, można wyłączyć wage klawiszem *I/*<sup> $\circ$ </sup>. Spowoduje to wyłączenie podświetlenia układu odczytowego wagi i przejście do tzw. stanu gotowości, w którym waga zachowuje wewnętrzną temperaturę i zdolność do rozpoczęcia pomiarów z maksymalną dokładnością. Stan gotowości jest sygnalizowany wskaźnikiem *OFF*. Włączenie wagi następuje po naciśnięciu klawisza I/<sup>O</sup>.
- 7. Mechanizm wagi jest urządzeniem precyzyjnym wrażliwym na uderzenia i wstrząsy mechaniczne.

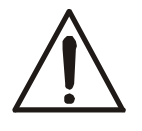

Nie należy przeciążać wagi powyżej 20% obciążenia maksymalnego. Niedopuszczalne jest naciskanie szalki ręką.

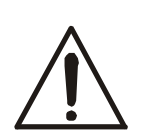

Na czas transportu należy zdjąć szalkę (delikatnie ją unieść) i podstawę szalki (unosząc ją do góry) oraz zabezpieczyć je przed uszkodzeniem.

8. Waga nie może być stosowana do ważenia materiałów ferromagnetycznych z uwagi na pogorszenie dokładności ważenia.

### <span id="page-11-0"></span>*10. Start wagi*

Włączyć zasilacz do gniazda sieci 230V i włożyć wtyk zasilacza do gniazda 12V znajdującego się z tyłu wagi.

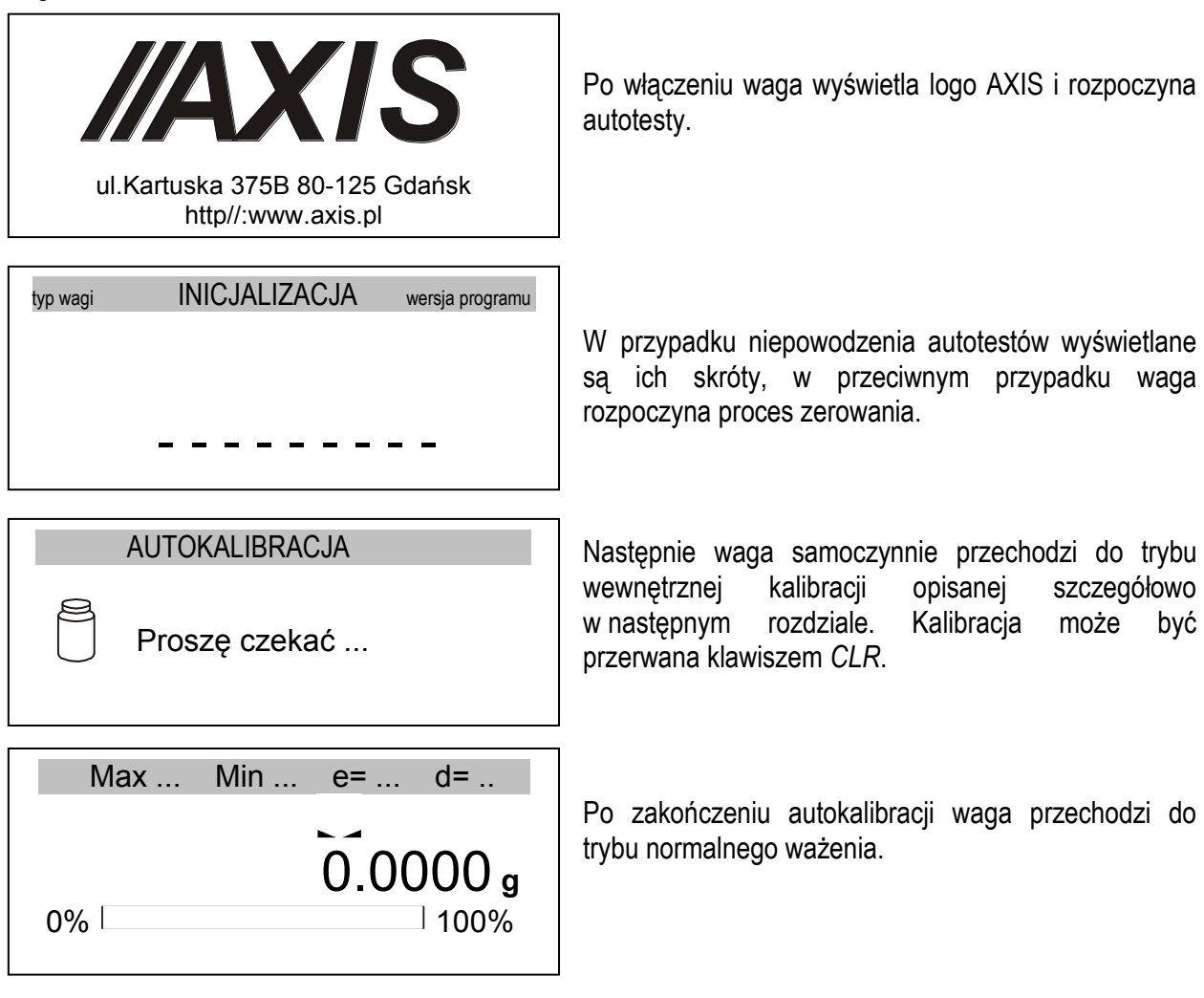

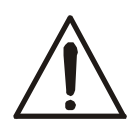

Zaleca się, aby przed rozpoczęciem pomiarów ustabilizowała się wewnętrzna temperatura wagi. Aby to nastąpiło, waga powinna pozostawać włączona przez co najmniej 2 godziny. Z punktu widzenia dokładności pomiarów korzystna jest ciągła praca wagi.

 $\_$  , and the state of the state of the state of the state of the state of the state of the state of the state of the state of the state of the state of the state of the state of the state of the state of the state of the

### <span id="page-12-0"></span>*11. Kalibracja wewnętrzna*

Waga wyposażona jest w układ kalibracji wewnętrznej, którego zadaniem jest zapewnienie wymaganej dokładności pomiarów wykonywanych na wadze.

Kalibracia wewnętrzna polega na samoczynnym nałożeniu wewnętrznego wzorca masy przez mechanizm wagi i wprowadzeniu w programie wagi korekty jej dokładności. Korekta jest niezbędna ze względu na różną wartość przyspieszenia ziemskiego w miejscu wyprodukowania wagi i w miejscu jej eksploatacji, a także z powodu zmiany wypoziomowania wagi, zmiany temperatury itp.

Kalibracja wewnętrzna rozpoczyna się w następujących sytuacjach:

- po naciśnięciu klawisza (z potwierdzeniem, tzn.dwukrotnie),
- w zadanych odstępach czasu (dla wag legalizowanych 2 godziny),
- przy zmianie temperatury (dla wag legalizowanych o więcej niż 2oC).

W wagach legalizowanych odstęp czasu i zmiana temperatury są niezmienne. W wagach nielegalizowanych wartości te mogą być zmienione jako opcje kalibracji. Przyczyna włączenia kalibracji wewnętrznej jest sygnalizowana ikonką obok odważnika.

W celu dokonania kalibracji wewnętrznej należy:

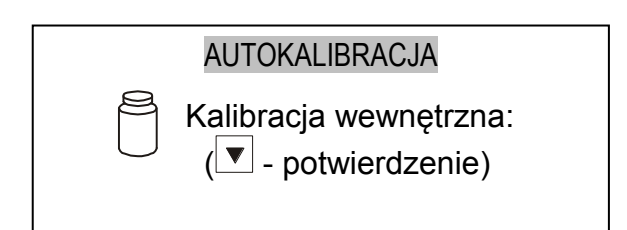

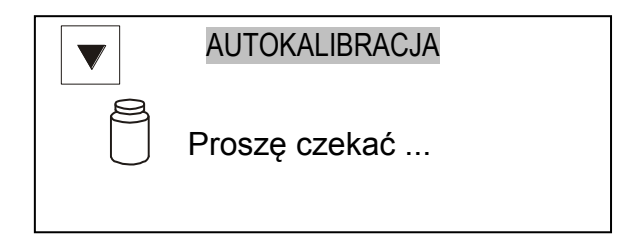

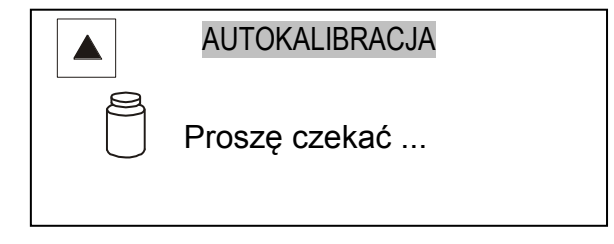

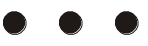

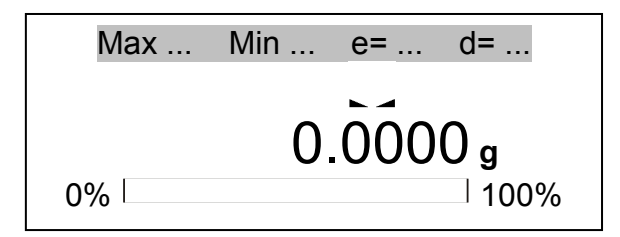

Opróżnić szalkę wagi

Nacisnąć 2-krotnie klawisz **V** (dwukrotne naciśnięcie klawisza ma na celu uniknięcie przypadkowego włączenia procedury kalibracji).

Podczas kalibracji wewnętrzny odważnik nakładany jest 3-krotnie i otrzymane wyniki są porównywane. Niezgodność wyników jest sygnalizowana komunikatem i powoduje zablokowanie wagi.

Do czasu zakończenia procesu kalibracji nie należy wykonywać żadnych czynności przy wadze. Wszelkie wstrząsy i drgania wagi zakłócają proces kalibracji, mogą przedłużyć czas jej trwania oraz pogorszyć dokładność jej wyniku.

Poprawnie wykonana kalibracja wewnętrzna kończy się wskazaniem zerowym przy pustej szalce wagi.

#### *Uwaga:*

W celu przerwania kalibracji w wagach nielegalizowanych można nacisnąć klawisz *CLR* i zaczekać do ustawienia mechanizmu w pozycji spoczynkowej.

### <span id="page-13-0"></span>*12. Sprawdzanie wagi*

Podczas eksploatacji wagi, w celu potwierdzenia jej sprawności, przed rozpoczęciem i po zakończeniu każdej ważnej serii pomiarów zaleca się sprawdzić dokładność ważenia. Dokonuje się tego poprzez zważenie zewnętrznego wzorca masy lub innego przedmiotu o dokładnie znanej masie.

W przypadku stwierdzenia przekroczenia dopuszczalnego błędu pomiaru wagi, należy sprawdzić, czy: -waga stoi stabilnie i czy jest wypoziomowana,

-waga nie jest narażona na gwałtowne ruchy powietrza, wibracje, gwałtowne skoki temperatury lub wilgotności powietrza,

-nie oddziałuje na nią bezpośrednio źródło ciepła, promieniowanie elektromagnetyczne lub pole magnetyczne.

Przyczyną niedokładności może być także wychłodzenie wagi odłączonej od zasilania, w takim wypadku należy na kilka minut pozostawić włączoną wagę celem wyrównania jej temperatury wewnętrznej.

Jeżeli nie występuje żadna z wyżej wymienionych przyczyn niedokładności, należy dokonać kalibracji wagi zewnętrznym wzorcem masy. Zalecany zewnętrzny wzorzec masy (do nabycia za dodatkową opłatą) podano w tabeli danych technicznych. W wagach legalizowanych dokonanie kalibracji zewnętrznym wzorcem masy łączy się z naruszeniem plomb i koniecznością ponownej legalizacji. W takim przypadku zaleca się kontakt z autoryzowanym serwisem.

Szczegółowy opis kalibracji zewnętrznym wzorcem masy podano w rozdziale 15.2.

 $\_$  , and the state of the state of the state of the state of the state of the state of the state of the state of the state of the state of the state of the state of the state of the state of the state of the state of the

### <span id="page-14-0"></span>*13. Połączenie z komputerem, drukarką lub etykieciarką*

W celu przesyłania danych do urządzeń zewnętrznych waga jest wyposażona w złącze szeregowe RS232C.

Przy współpracy z komputerem waga przesyła wynik ważenia pod wpływem sygnału inicjującego z komputera lub po naciśnieciu klawisza  $\Box$  w wadze.

Przy współpracy z drukarką wysyłanie danych może odbywać się automatycznie po nałożeniu próbki i ustabilizowaniu się wskazań wagi, przy czym następna transmisja jest możliwa po zdjęciu próbki.

Przy współpracy z etykieciarką po naciśnięciu klawisza  $\Box$  waga wysyła zestaw instrukcji dla etykieciarki. Wysyłane są: nr etykiety 0001, godzina, data (jeżeli zainstalowany i włączony jest zegar), masa netto. Podczas transmisji wyświetlany jest komunikat *LabEL*.

Sposób wysyłania danych oraz parametry transmisji ustawia się za pomocą funkcji specjalnej *SErIAL*.

Zestaw wysyłanych danych ustala się za pomocą funkcji specjalnej *PrInt*.

Wysyłane mogą być następujące dane:

- nagłówek (typ wagi, Max, d, e, numer seryjny),
- numer identyfikacyjny operatora,
- kolejny numer wydruku (pomiaru),
- numer identyfikacyjny lub kod kreskowy produktu,
- ilość sztuk (dot. funkcji *PCS*),
- masa jednostkowa detalu (dotyczy funkcji *PCS*),
- masa netto,
- tara (masa opakowania),
- masa brutto,
- masa sumaryczna (dotyczy funkcji *totAL*).

Jeżeli waga jest wyposażona w dwa złącza szeregowe to dane funkcji *Print* są ustawiane niezależnie dla obu złącz.

Jeżeli waga współpracuje z komputerem, komputer musi mieć program umożliwiający obróbkę danych z wagi. Programy takie znajdują się w ofercie producenta wagi.

Oprócz złącza RS232C waga może być wyposażona w złącze USB, LAN lub Wi-Fi. Potrzebne sterowniki i instrukcje instalacji znajdują się na płycie CD dołączonej do wagi.

# <span id="page-15-0"></span>*14. Nawigacja w menu wagi*

Wyświetlacz wagi podczas ważenia:

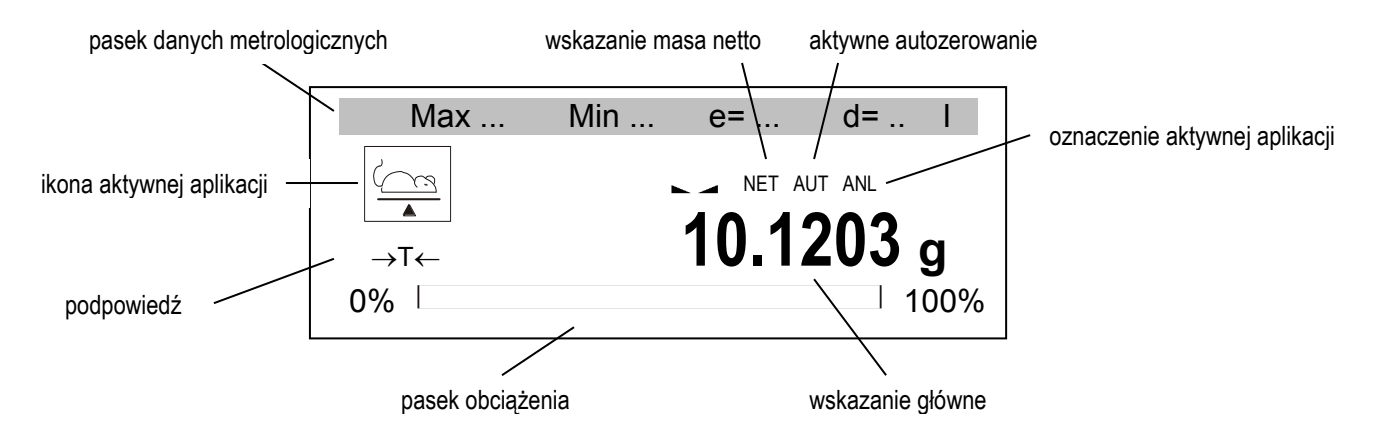

Po naciśnięciu klawisza *MENU* pojawia się menu główne wagi:

### MENU

- 1. Aplikacje
- 2. Konfiguracja
- 3. Info
- 4. Wyjście

Menu główna zawiera:

- *- Aplikacje* menu własne Użytkownika (przez niego skonfigurowane),
- *- Konfiguracja* tworzenie menu własnego Użytkownika, kalibracja, ustawienia opcji startowych wagi,
- *- Info*  informacje dotyczące wagi,
- *- Wyjście*  wyjście z menu

Aby użyć opcji lub, aby wybrać aplikację, należy przesunąć na nią kursor i nacisnąć klawisz ENTER. Do nawigacji w menu służą następujące klawisze:

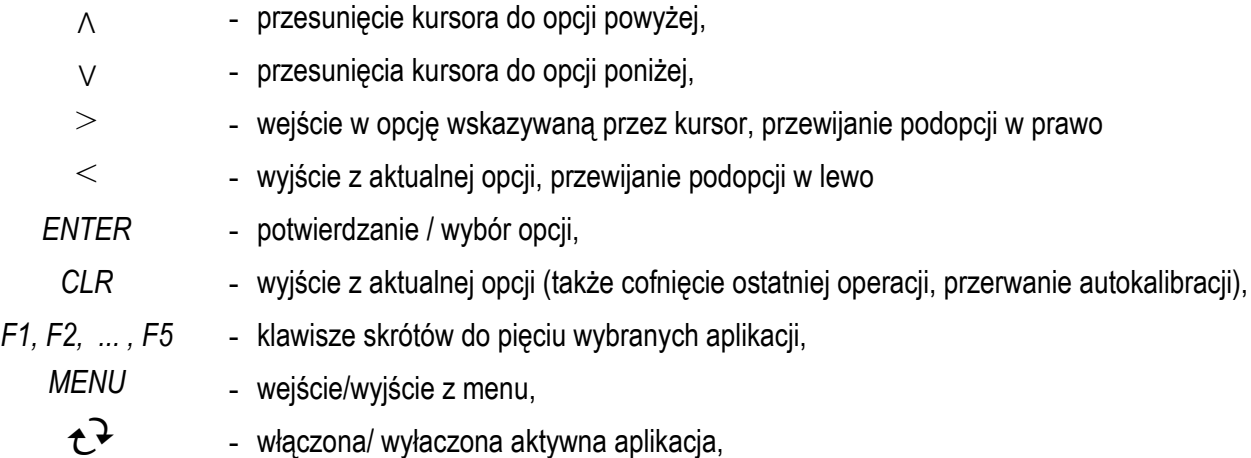

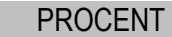

- 1. Aktywacja
- 2. Skrót: <F1><F2>...<F5>
- 3. Wyjście

Wygodnym narzędziem nawigacji są klawisze skrótów do aplikacji: F1, F2, ..., F5, przypisywane w wewnętrznym menu aplikacji. Klawisze te pozwalają na bezpośrednie uaktywnianie wybranych aplikacji.

# <span id="page-16-0"></span>*15. Konfiguracja*

*Konfiguracja* zawiera wszystkie opcje służące do ustawiania sposobu pracy wagi:

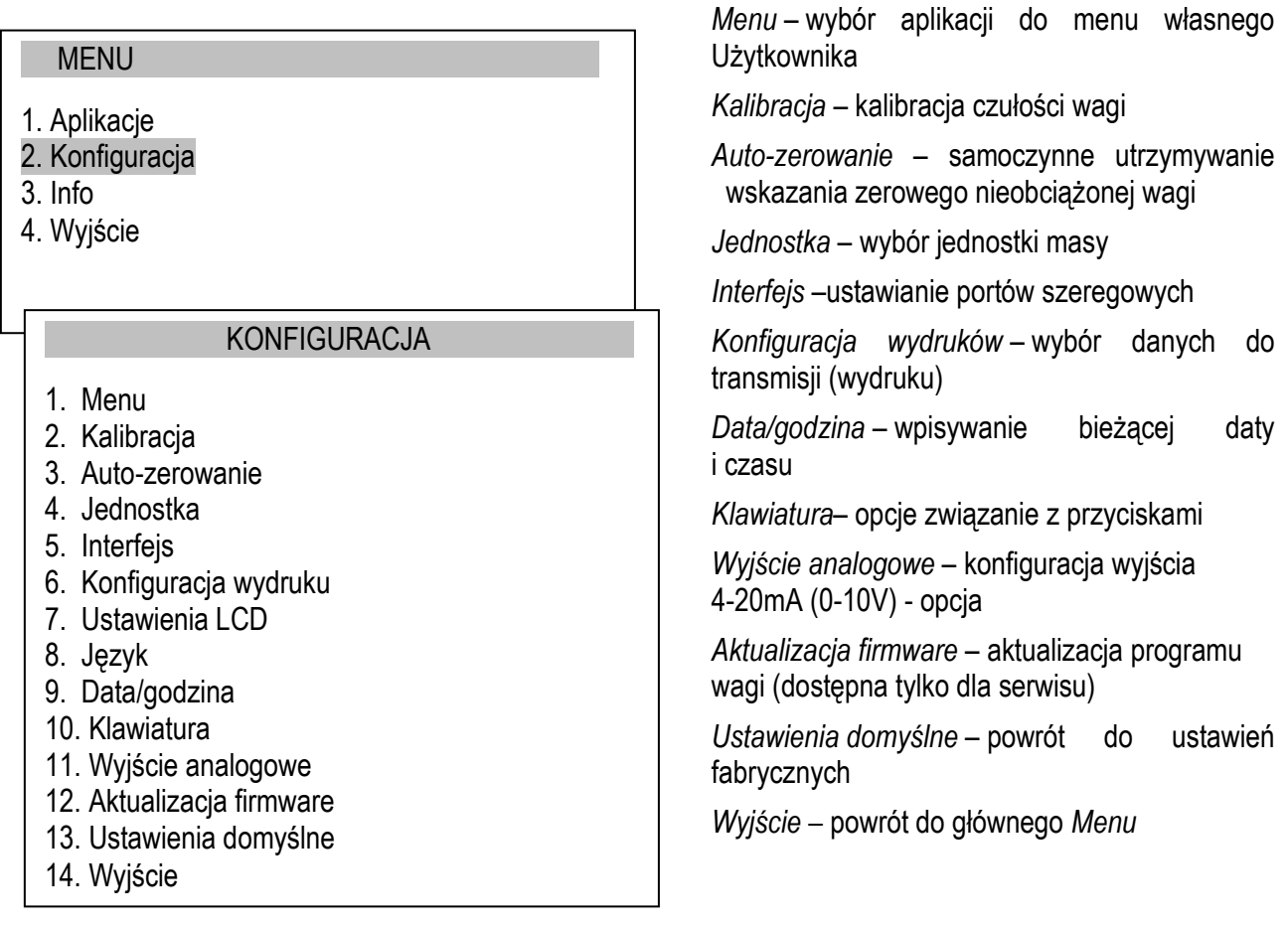

#### *Uwaga:*

Użycie opcji ustawienia domyślne nie zmienia podstawowych parametów metrologicznych wagi takich jak: czułość, liniowość (eżeli nie jest zmienione położenie przełącznika adjustacji), jednakże wszystkie pozostałe ustawienia mające wpływ na pracę wagi i komunikacją z innymi urządzeniami mogą być zmienione i wymagają ponownego ustawienia przez Użytkownika.

# <span id="page-17-0"></span>*15.1 Wybór aplikacji – tworzenie menu Użytkownika*

Wszystkie wagi oprócz podstawowych funkcji metrologicznych: ważenia i tarowania, posiadają szereg aplikacji (funkcji użytkowych) i konfiguracyjnych zebranych w menu wagi.

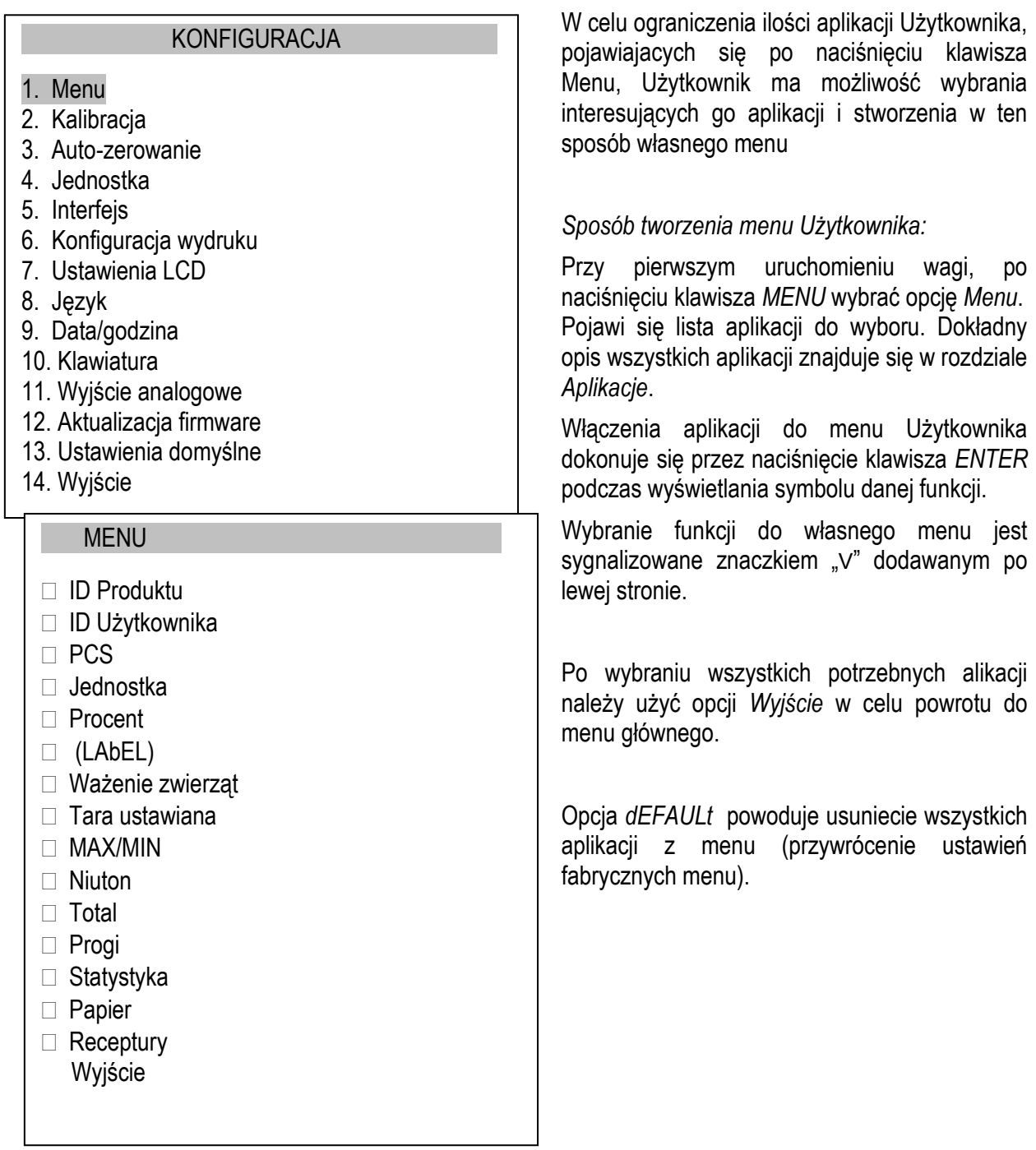

 $\_$  , and the state of the state of the state of the state of the state of the state of the state of the state of the state of the state of the state of the state of the state of the state of the state of the state of the

### <span id="page-18-0"></span>*15.2 Kalibracja zewnętrznym wzorcem masy / opcje kalibracji*

Kalibracja zewnętrznym wzorcem masy powinna być wykonana, jeżeli po kalibracji wewnętrznej dokładność wagi nie jest zadowalająca. Należy wówczas użyć wzorca masy podanego w tabeli danych technicznych wagi (lub dokładniejszego) posiadającego aktualne świadectwo wzorcowania.

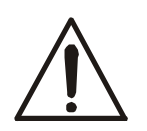

Kalibracja wagi zalegalizowanej wymaga naruszenia cechy zabezpieczającej dostęp do przełącznika adjustacji i powoduje utratę legalizacji WE. W celu ponownej legalizacji niezbędny jest kontakt z serwisem lub Urzędem Miar.

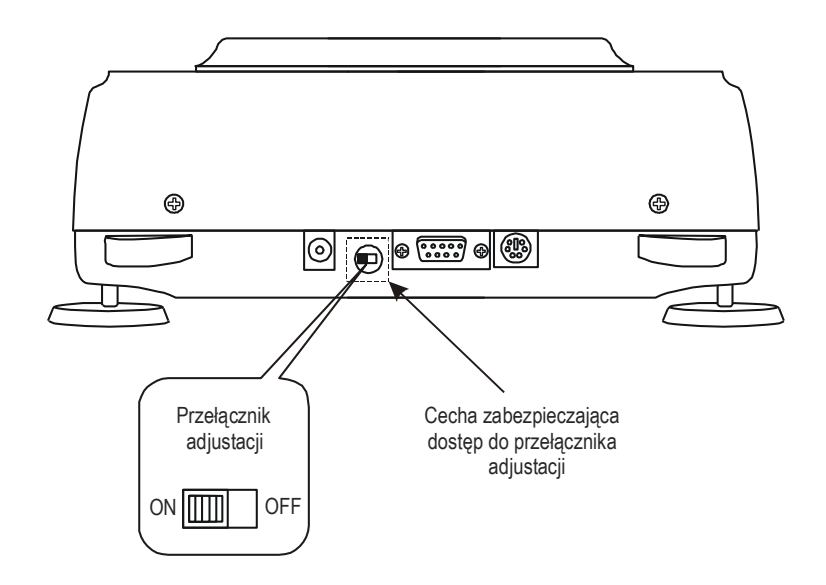

W wadze zalegalizowanej dokonanie kalibracji wymaga zmiany pozycji przełącznika adjustacji, znajdującego się pod cechą zabezpieczającą (naklejką) Urzędu Miar. Dostęp do przełącznika jest możliwy jedynie po odklejeniu naklejki. Kalibracja wagi powoduje zatem utratę legalizacji WE i w konsekwencji konieczność legalizacji ponownej w najbliższym Urzędzie Miar lub w miejscu użytkowania wagi.

Przed dokonaniem kalibracji wagi zalegalizowanej należy za pomocą cienkiego wkrętaka przełączyć przełącznik adjustacji w pozycję *ON* (waga wyświetli komunikat *Przełącznik w pozycji ON* i włączy się sygnał dźwiękowy).

Po zakończeniu procesu kalibracji, opisanego na następnej stronie, waga wyświetli komunikat *Przełącznik w pozycji ON*. Za pomocą cienkiego wkrętaka należy przełączyć przełącznik adjustacji w pozycję *OFF* (waga przejdzie do ważenia).

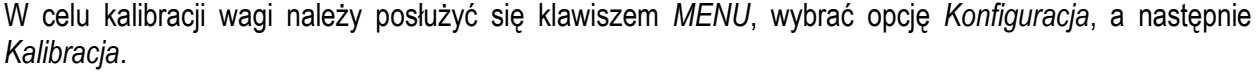

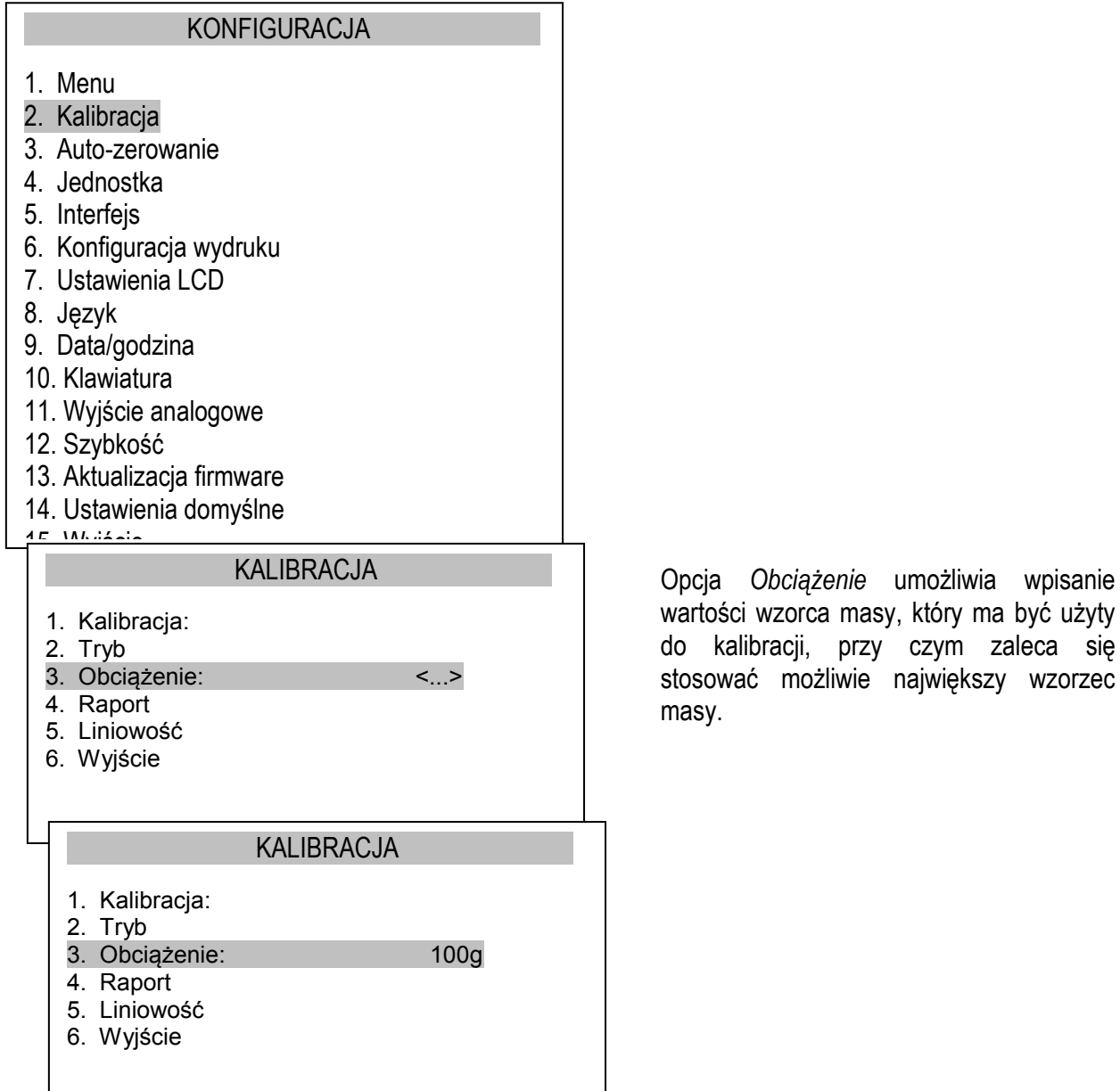

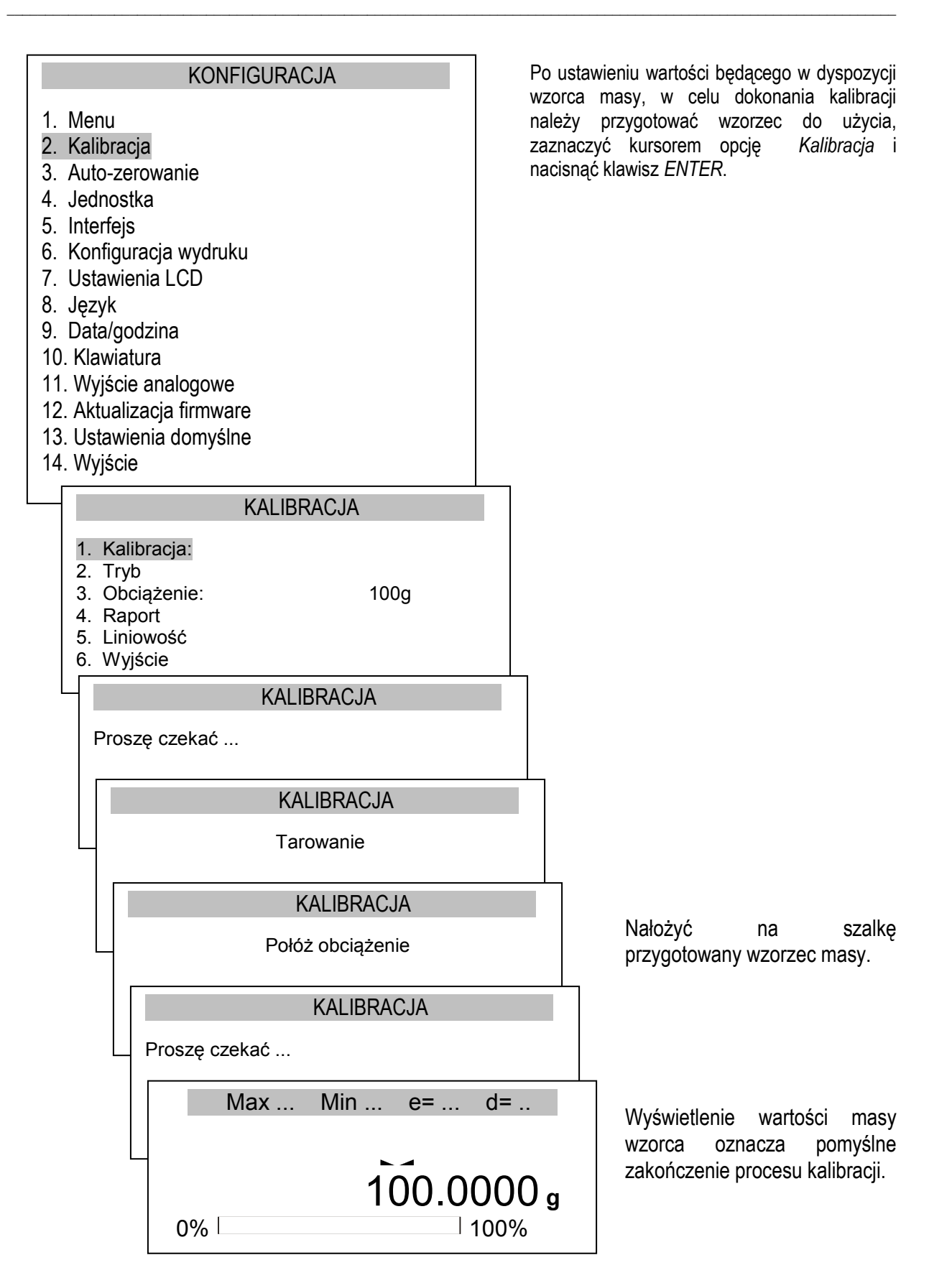

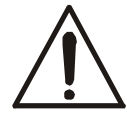

Za wyjątkiem opcji *Raport*, opcje kalibracji są dostępne po dokonaniu zmiany pozycji przełącznika adjustacji.

### *Postać wydruku raportu kalibracji:*

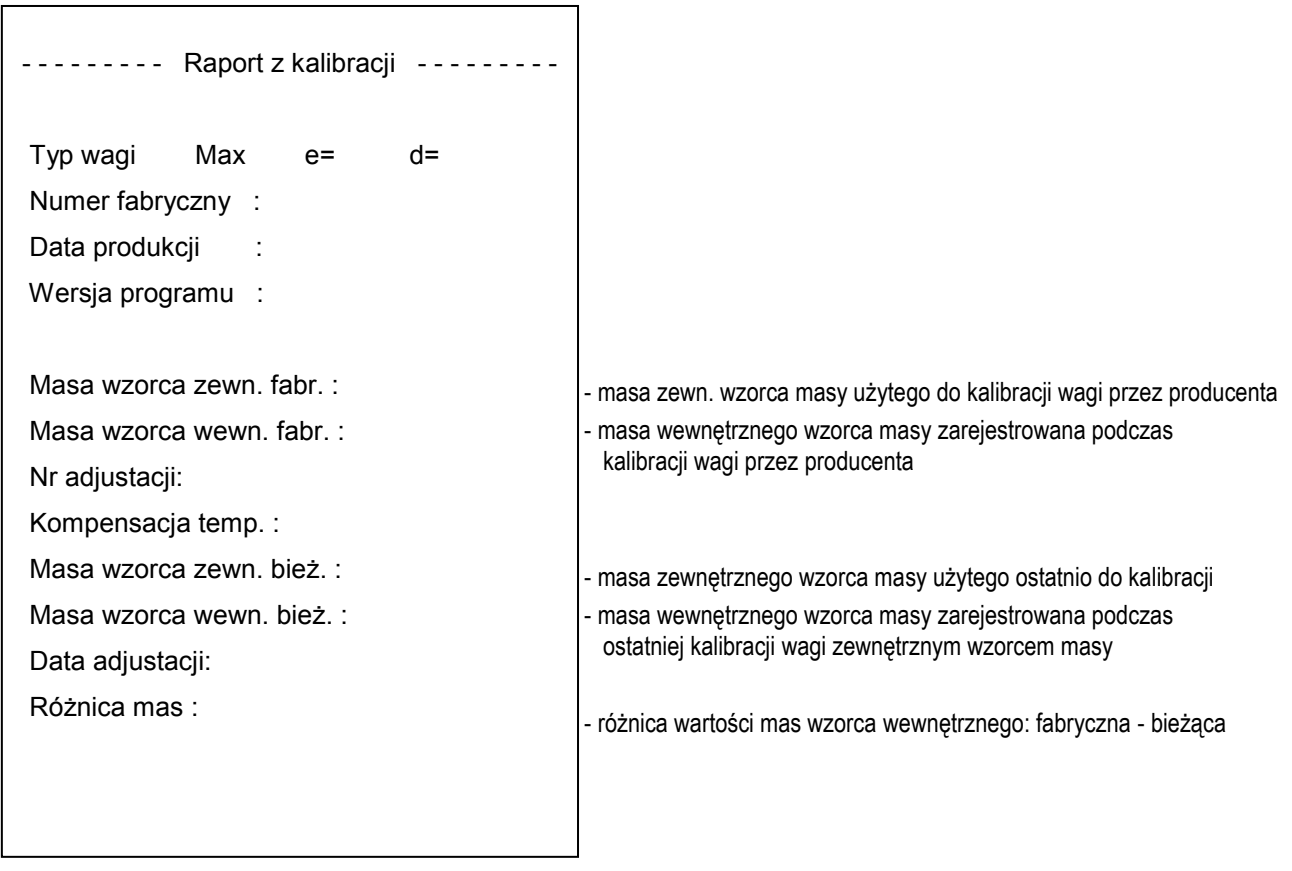

 $\_$  , and the state of the state of the state of the state of the state of the state of the state of the state of the state of the state of the state of the state of the state of the state of the state of the state of the

### <span id="page-22-0"></span>*15.3 Auto-zerowanie*

Funkcja specjalna *Auto-zerowanie* powoduje, że wskazania wagi nieznacznie odbiegające od zera, będą korygowane automatycznie i przy nieobciążonej szalce utrzymywane będą wskazania zerowe masy niezależnie od zmieniających się warunków otoczenia (temperatury, wilgotności powietrza itp.).

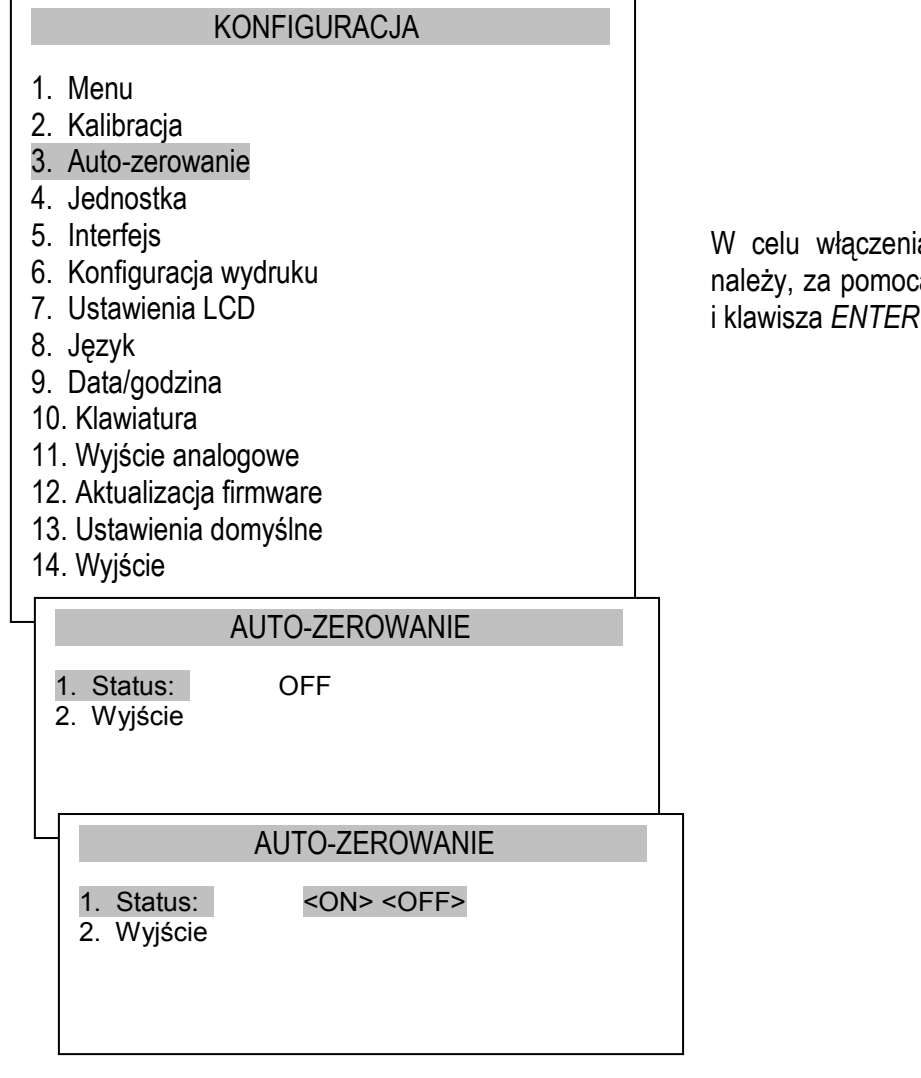

W celu włączenia funkcji *Auto-zerowanie* należy, za pomocą klawiszy nawigacyjnych i klawisza *ENTER*, wybrać *Status ON*.

# <span id="page-23-0"></span>*15.4 Wybór jednostki*

W celu zmiany domyślnej jednostki masy używanej w wadze należy użyć klawisza *MENU*, wybrać opje *Konfiguracja* i *Jednostki.*

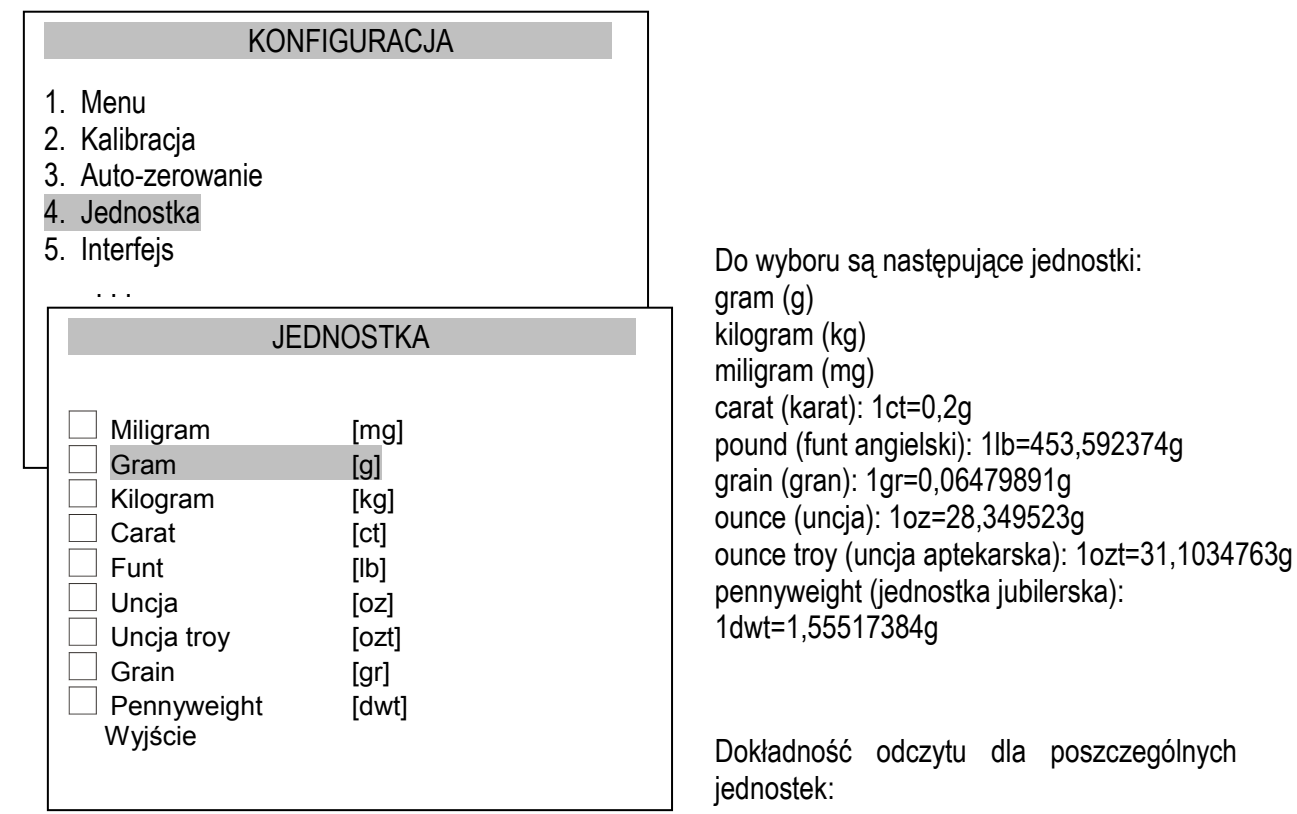

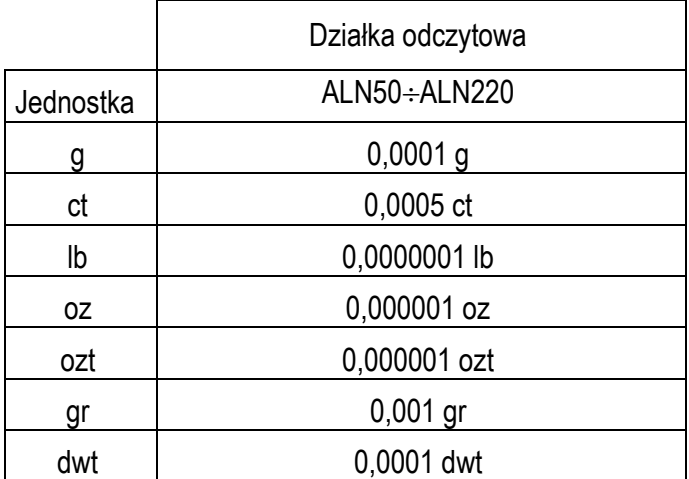

Wyboru jednostki dokonuje się za pomocą klawiszy nawigacyjnych i klawisza ENTER. Wybrana jednostka pozostaje po wyłączeniu zasilania.

### <span id="page-24-0"></span>*15.5 Ustawianie parametrów interfejsu*

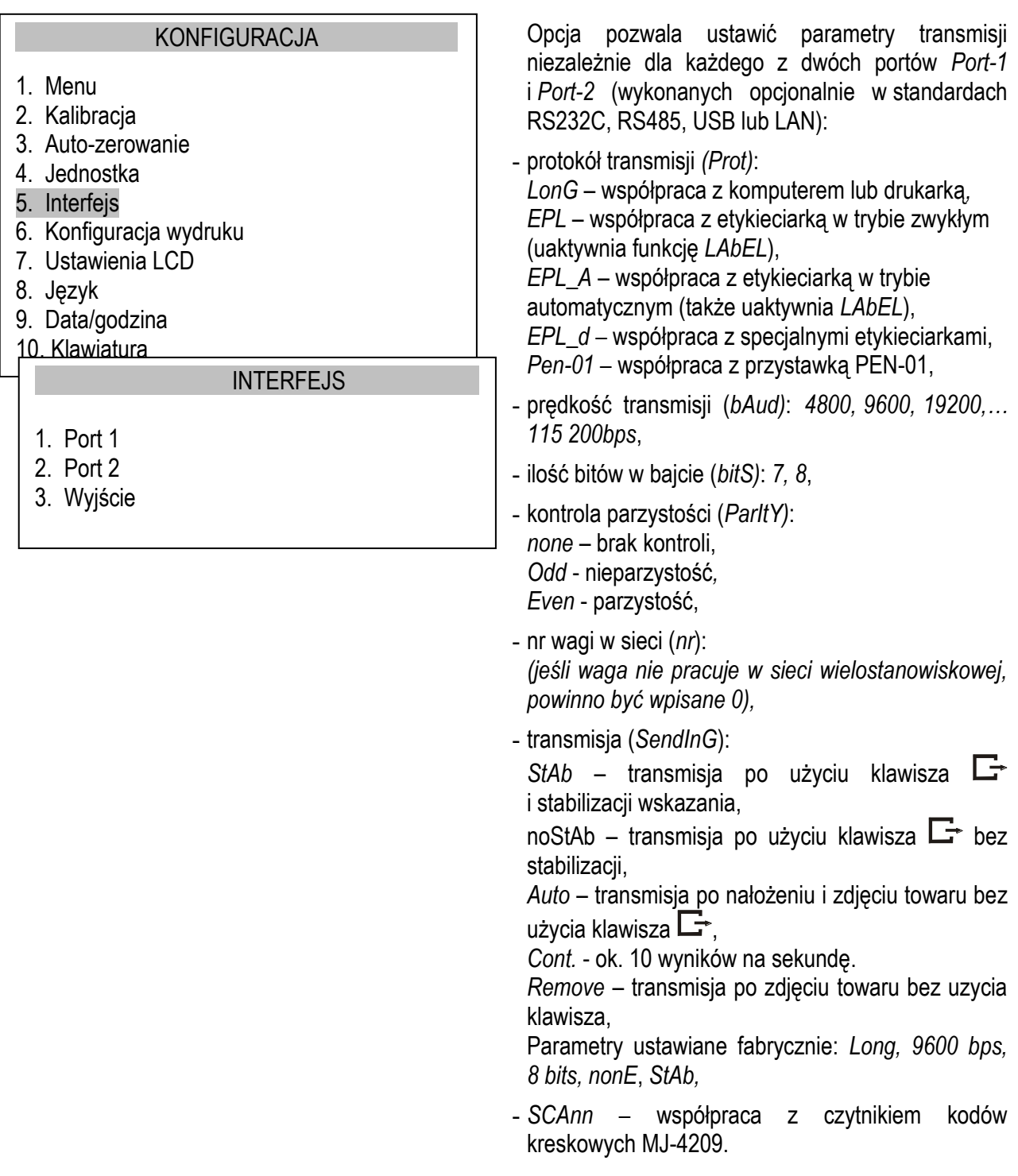

W celu ustawienia wybranych parametrów należy włączyć funkcję *Intefejs*, wybrać odpowiedni parametr i nacisnąć klawisz  $\rightarrow$ T  $\leftarrow$  podczas wyświetlania potrzebnej wartości parametru lub opcji. Po ustawieniu właściwych parametrów i opcji wyjście z funkcji odbywa się poprzez wybranie *out*.

## <span id="page-25-0"></span>*15.6 Konfiguracja wydruku*

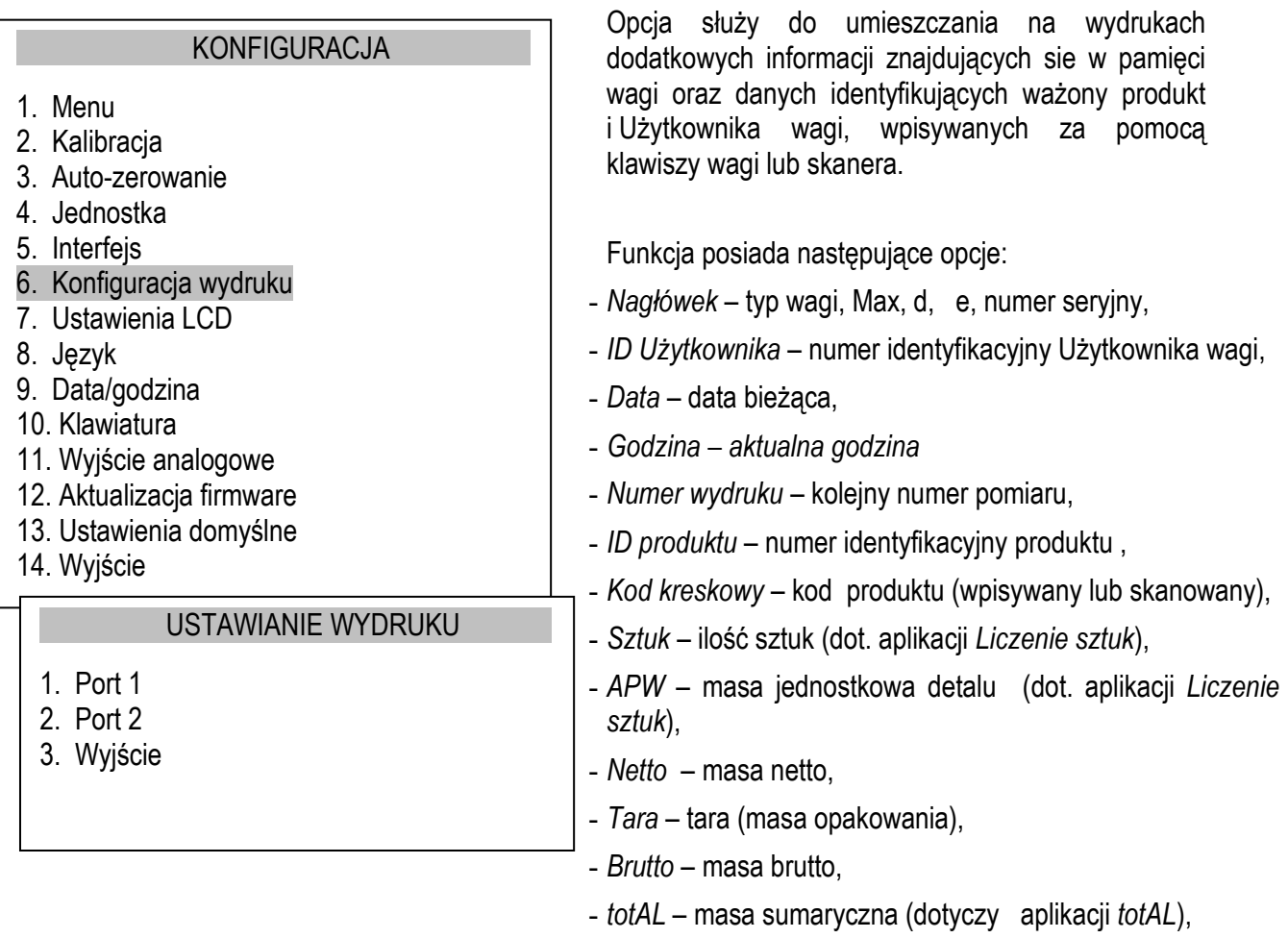

- *Numer w linii* – umieszczenie nr wydruku w jednej linii zwynikiem ważenia

### *Uwaga:*

Przy wpisywaniu *ID produktu* można użyć skanera podłączonego do wejścia RS232C.

Jeżeli waga jest wyposażona w dwa złącza szeregowe to po wyborze funkcji *Konfiguracja wydruku* użytkownik ma możliwość niezależnej konfiguracji wydruków dla portu *Port-1* oraz *Port-2*. Przykładowy wygląd wydruku podczas normalnego ważenia (opcje wydruku nieaktywne):

20.7005 g 20.4001 g 20.4001 g

Przykładowy wygląd wydruku podczas normalnego ważenia z opcją zegarka (opcje wydruku nieaktywne):

200.7005 g 2015-11-08 10:01 200.4001 g 2015-11-08 10:01 200.4001 g 2015-11-08 10:01

Przykładowy wygląd wydruku podczas normalnego ważenia z opcją zegarka (opcje wydruku aktywne):

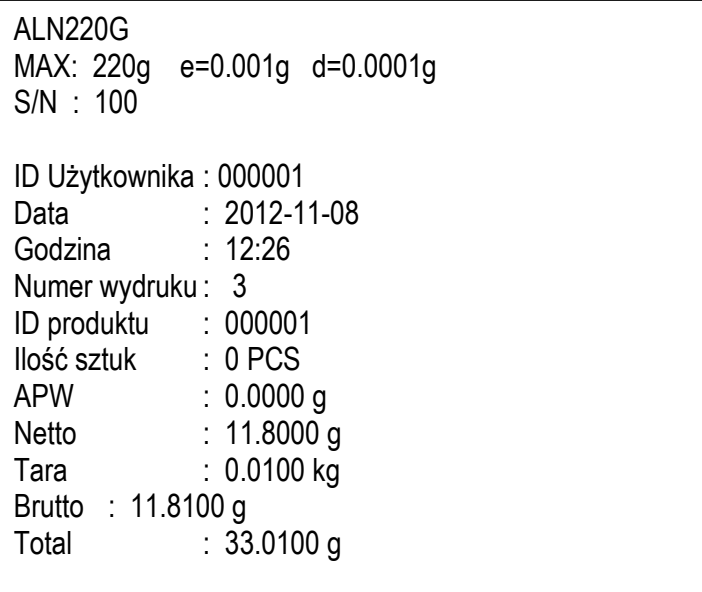

### <span id="page-27-0"></span>*15.7 Ustawienia LCD*

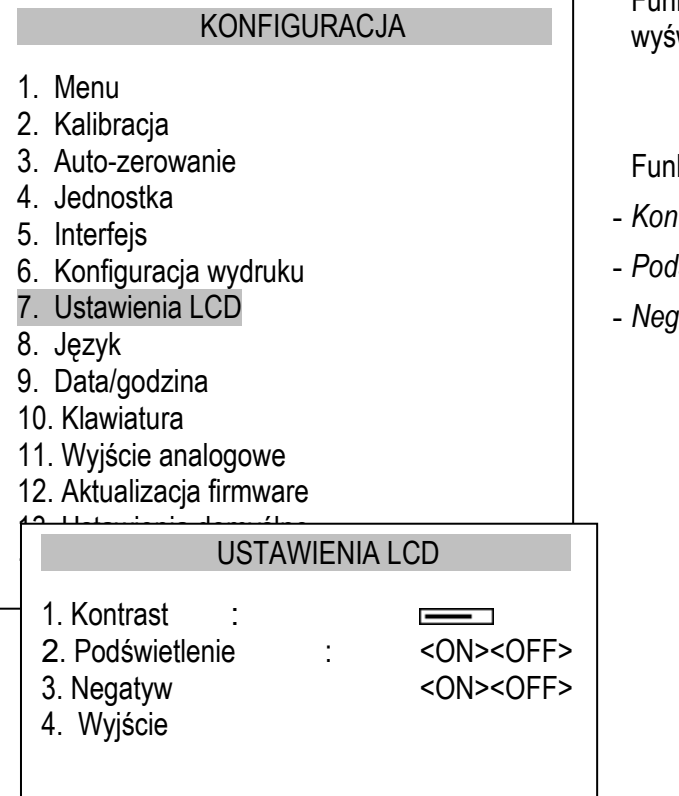

Funkcja pozwala ustawić kontrast i podświetlanie wietlacza wagi.

kcja posiada następujące opcje:

- *Kontrast*  ustawianie kontrastu LCD,
- *Podświetlenie*  ustawianie jasności tła
- *Negatyw*  czarne tło, jasne litery na wyświetlaczu,

# <span id="page-27-1"></span>*15.8 Wybór języka*

### **KONFIGURACJA**

- 1. Menu
- 2. Kalibracja
- 3. Auto-zerowanie
- 4. Jednostka
- 5. Interfejs
- 6. Konfiguracja wydruku
- 7. Ustawienia LCD
- 8. Język
- 9. Data/godzina
- <span id="page-27-2"></span>10. Klawiatura
- 11. Wyjście analogowe
- 12. Aktualizacja firmware
- 13. Ustawienia domyślne
- 14. Wyjście

### USTAWIENIA LCD

1. Język <PL><DE><ESP><ENG> 2. Wyjście

Funkcja pozwala wybrać język menu wagi:

- polski
- niemiecki,
- hiszpański
- angielski

# *15.9 Ustawianie daty i godziny*

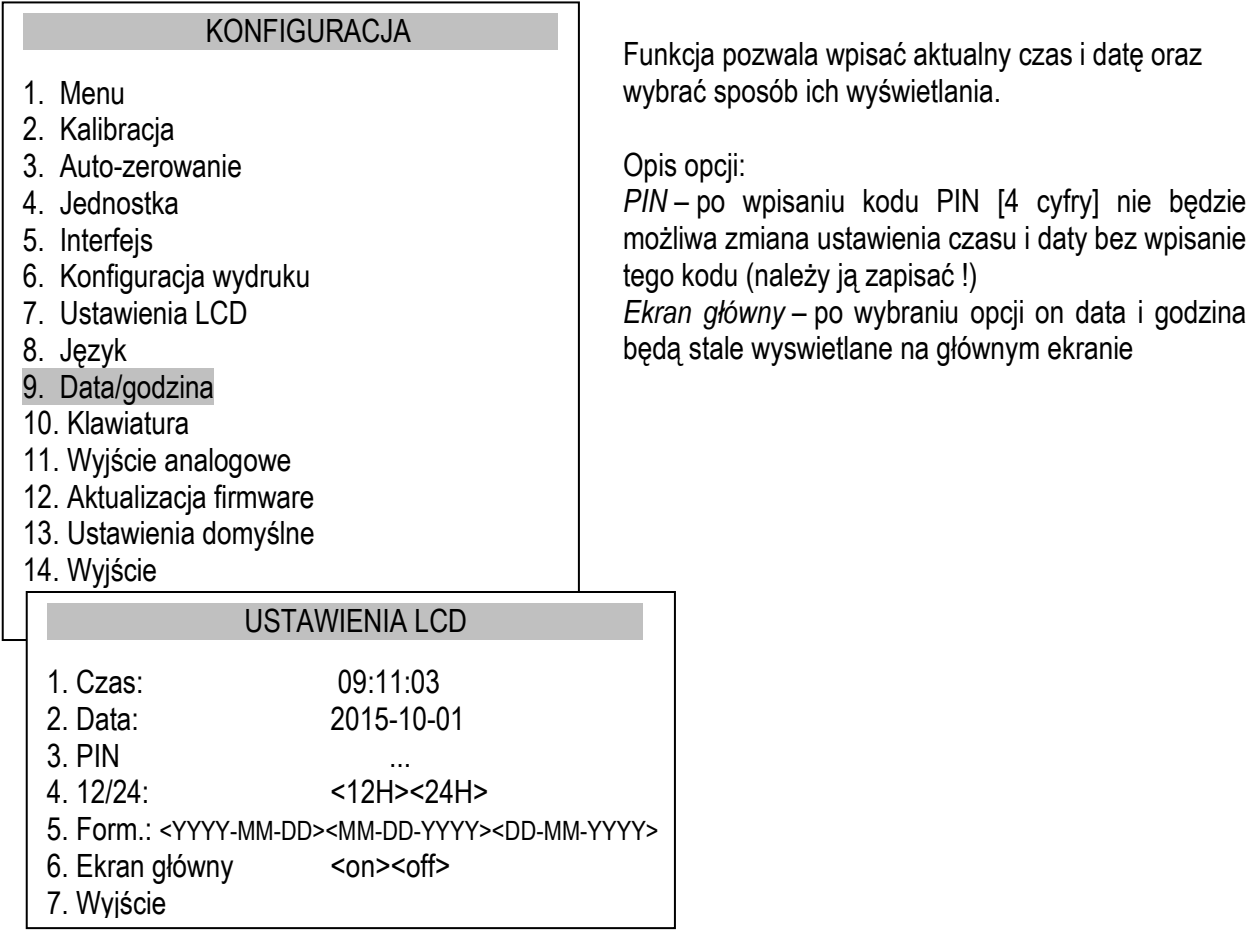

# <span id="page-28-0"></span>*15.10 Opcje klawiatury*

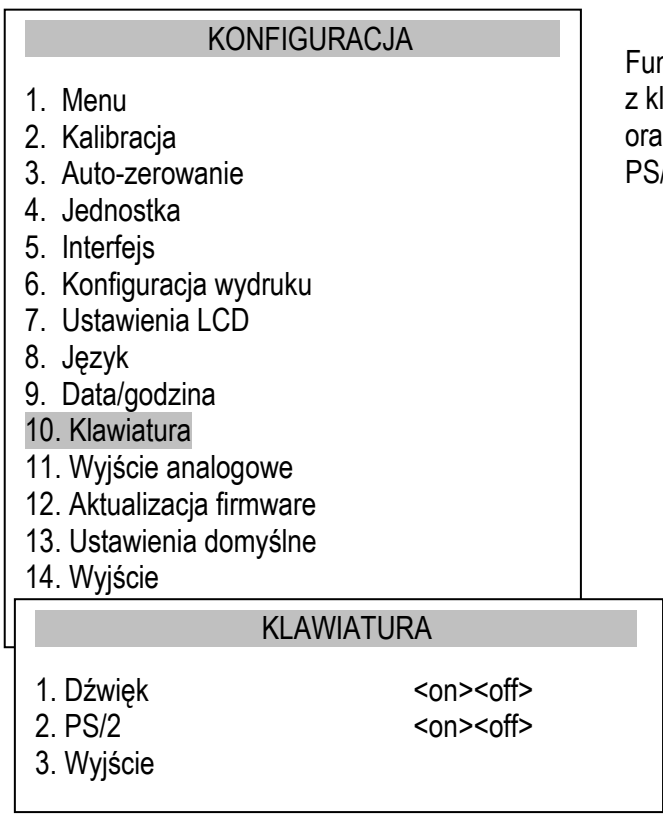

nkcja pozwala ustawić opcje zwiazane lawiszami wagi: dźwięk przy naciskaniu klawisza az aktywnośc wejścia klawiatury komputerowej  $3/2$ .

# <span id="page-29-0"></span>*15.11 Opcje wyjścia analogowego*

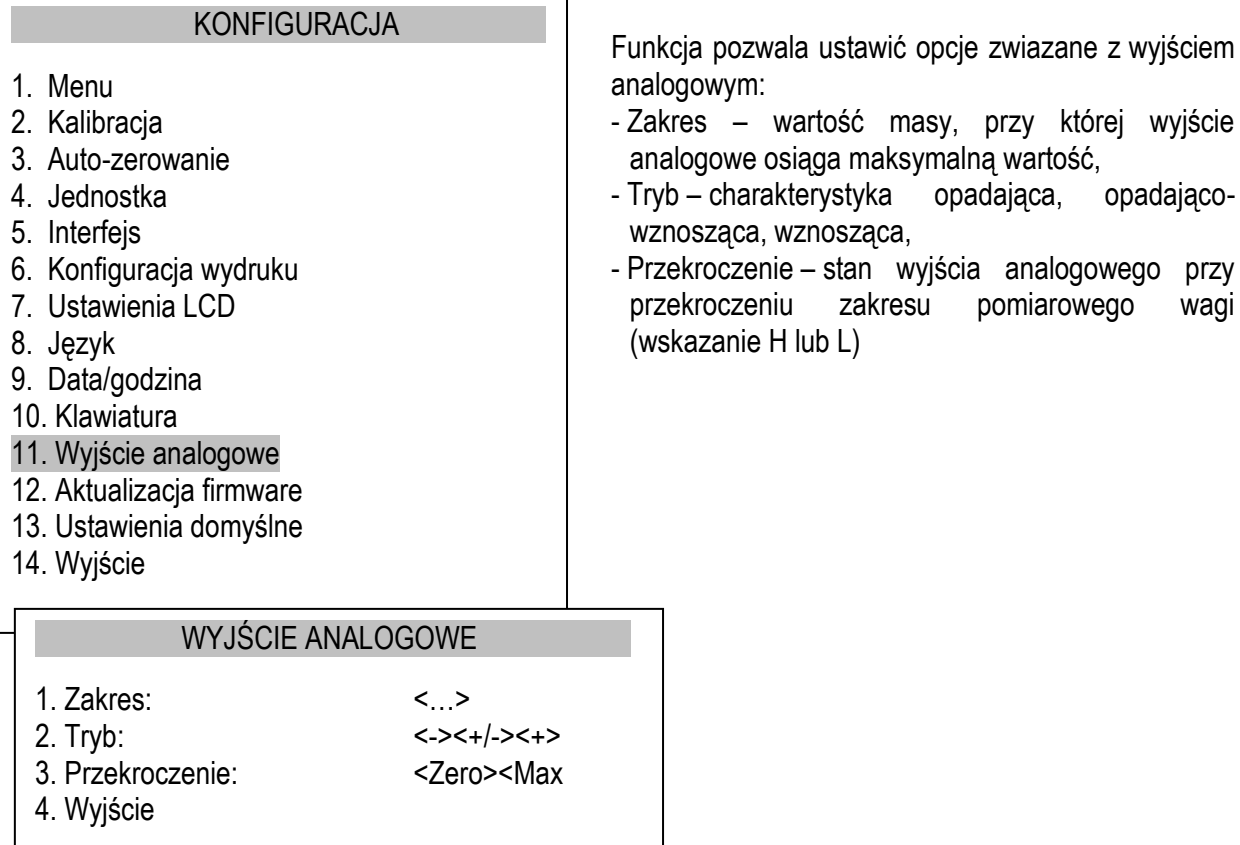

### <span id="page-30-0"></span>*15.12 Szybkość*

<span id="page-30-1"></span>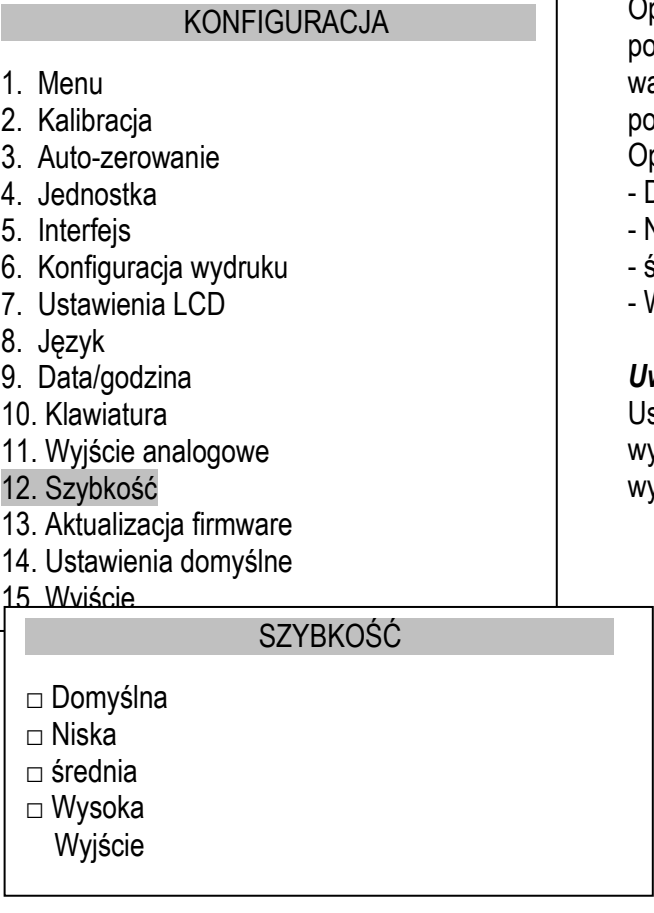

pcja umożliwia zmianę szybkości ważenia, co pzwala na lepsze wykorzystanie możliwości agi i jej dostosowanie do warunków pomiarowych.

- pis opcji:
- .<br>Domyślna szybkość ważenia domyślna,
- Niska szybkość niska, pomiar wolny,
- średnia szybkość średnia,
- Wysoka przyspieszone ważenie.

#### *Uwaga:*

stawiając opcje Wysoka należy sprawdzić, czy wyniki pomiarów są stabilne, jeśli nie, należy wybrać opcję wolniejszą.

### *16. Aplikacje*

Waga umożliwia korzystanie z szeregu praktycznych aplikacji (funkcji specjalnych). Przed ich wykorzystaniem Użytkownik powinien stworzyć własne menu, gdzie umieści interesujące go aplikacje (patrz rozdział 15.1).

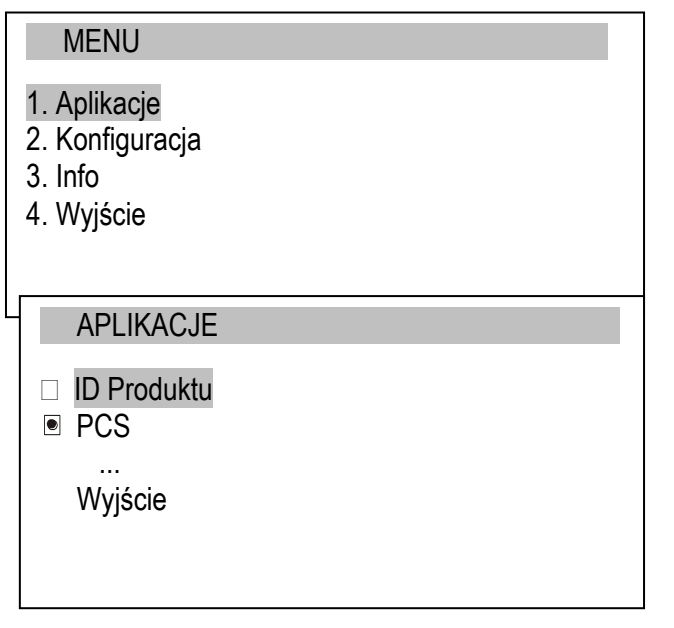

W celu skorzystania z opcji należy użyć klawisza *MENU*.

- *- Aplikacje* menu własne Użytkownika,
- *- Konfiguracja* konfiguracja menu Użytkownika, kalibracja, ustawienia opcji startowych wagi,
- *- Info*  informacje dotyczące wagi,
- *- Wyjście* wyjście z menu
	- Przesunąć kursor na opcję *Aplikacje* i nacisnąć klawisz *ENTER*.

Wyświetlone zostanie menu Użytkownika, składające się z aplikacji, które zostały przez niego uprzednio wybrane (patrz opcje *Konfiguracja/Menu*).

Aplikacje aktualnie aktywne są oznaczone znakiem  $\blacksquare$ . Możliwe jest uaktywnienie kilku aplikacji w tym samym czasie, o ile aplikacje te nie kolidują ze sobą.

Lista dostepnych aplikacji:

- ID Produktu nadanie nr identyfikacyjnego produktowi
- ID Użytkownika nadanie nr identyfikacyjnego Użytkownikowi
- □ PCS liczenie sztuk
- $\Box$  Jednostka wybór bieżącej jednostki masy
- $\Box$  Procent przeliczanie procentowe
- $\Box$  LabEL<sup>\*</sup> wybór numeru etykiety
- Ważenie zwierząt
- □ Tara ustawiana zapamiętywanie wpisanej wartości tary
- □ MAX/MIN wskazywanie wartości maksymalnej
- $\Box$  Niuton wskazania w jednostkach siły
- □ Total sumowanie serii ważeń
- $\Box$  Progi porównywanie z zadanymi wartościami progowymi
- □ Statystyka wyliczenia statystyczne
- □ Papier wyliczanie gramatury papieru
- Receptury sporządzanie receptur

Należy zaznaczyć, że niektóre funkcje użytkowe są powiązane z opcjami sprzętowymi, których obecność umożliwia ich pojawienie się w menu i pełną funkcjonalność:

- funkcja Data/godzina oraz Sumowanie serii ważeń (Total) wymaga zainstalowania w wadze zegara
- funkcja porównywania z zadanymi wartościami progowymi ma pełną funkcjonalność, jeżeli w wadze jest złacze WY<sup>U</sup>
- \* Funkcja *LabEL* występuje tylko w wagach z protokółem transmisji danych *EPL lub EPL-A* (patrz opcja *Konfiguracja* / *Interfejs*).

## <span id="page-32-0"></span>*16.1 ID produktu i Użytkownika*

Waga umożliwia wpisanie bieżących wartości kodu kreskowego produktu i nr identyfikacyjnego Użytkownika:

- *ID produktu* kod kreskowy produktu,
- *ID Użytkownika* numer identyfikacyjny Użytkownika,

Umożliwia to podstawową identyfikację produktu i Użytkownika przy współpracy z zewnętrznymi urządzeniami informacyjnymi takimi jak drukarka, etykieciarka, skaner i komputer, pozwala na budowanie najprostszych systemów identyfikacji produktów i archiwizacji wyników ważenia.

Wpisywanie danych wielocyfrowych bez użycia klawiszy cyfrowych (standardowa waga nie ma takich klawiszy) jest niewygodne i korzystne jest tu użycie skanera.

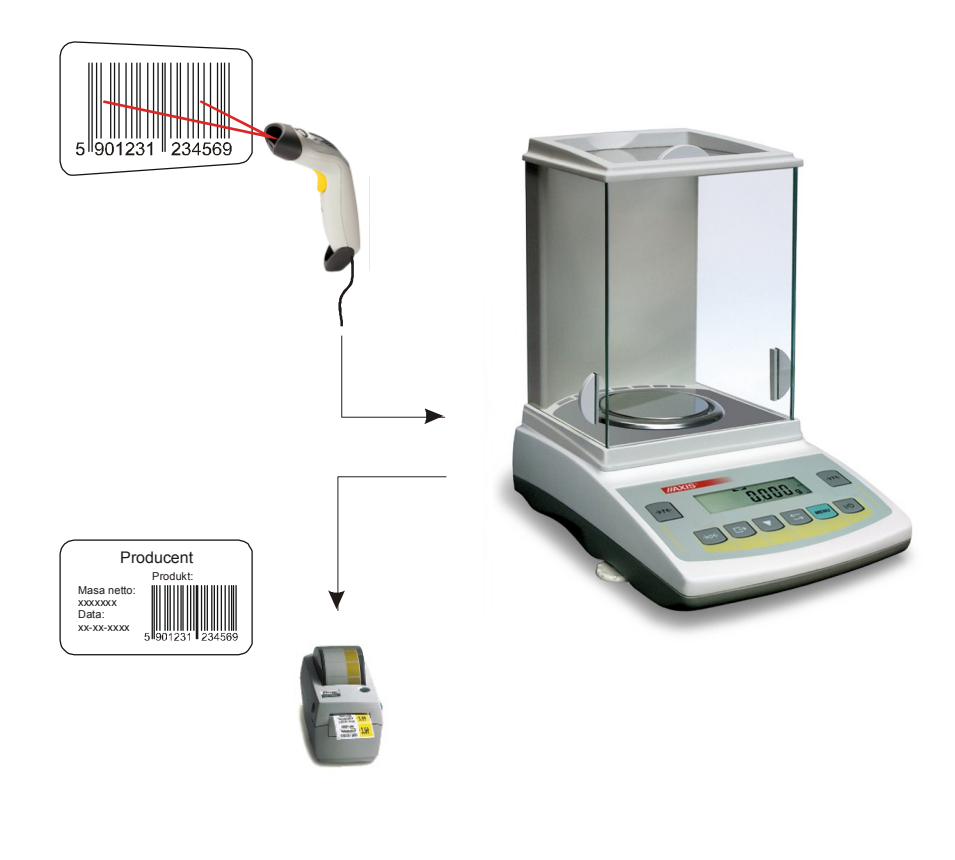

#### APLIKACJE

- ID Produktu
- $\Box$  PCS

 ... Wyjście

#### ID PRODUKTU

1. ID: 12345678

3. Wyjście

2. Skrót: F1

#### Opcje aplikacji:

- *- ID* wpisywanie nr identyfikacyjnego produktu,
- *skrót* klawisz szybkiego dostepu, klawiszami nawigacyjnymi wybrać klawisz skrótu: F1, F2, ... lub F5.

Wpisane numery Idmogą być wykorzystane na wydrukach zgodnie z konfiguracją opcji *Print*.

### <span id="page-33-0"></span>*16.2 Liczenie sztuk*

Funkcja ta pozwala na policzenie detali, np. śrub lub gwoździ znajdujących się w ważonej porcji na podstawie masy pojedynczego detalu wyliczonej na podstawie próbki. Zaleca się przy tym, żeby masa jednego detalu (APW) była większa od działki odczytowej wagi oraz masa próbki była większa od 100 działek odczytowych.

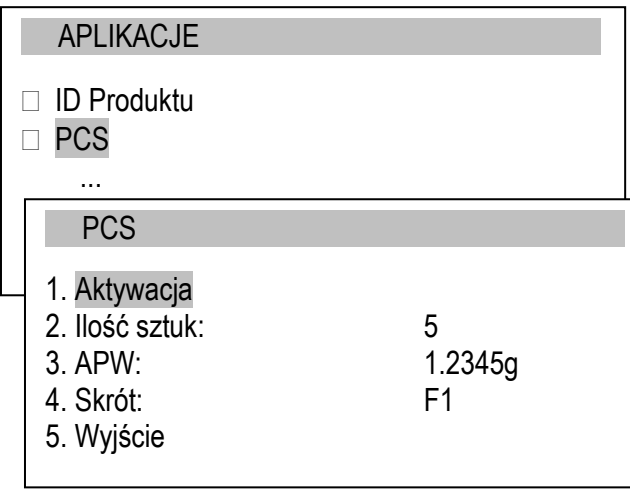

Max ... Min ... e= ... d= .. I  $\sim$  AUT PCS  $\frac{1}{2}$  **10.1203 g**  $0\%$  100% Max ... Min ... e= ... d= .. I  $\bullet$ AUT PCS 5pcs **0.0000 <sup>g</sup>**  $0\%$  100%  $Max \dots$  Min  $\dots$  e=  $\dots$  d=  $\dots$  $\overline{\bullet}$  AUT PCS ENTER **0.0050 <sup>g</sup>** 0% 100% Max ... Min ...  $e = ...$  d= .. I  $\blacktriangle$  AUT PCS **5 pcs**  $0\%$  100%

Opcie aplikacii:

- *- Aktywacja* włączenie liczenia sztuk dla aktualnego obciążenia na szalce i poniższych ustawień,
- *Ilość sztuk -* wpisanie ilości sztuk w próbce,
- *- APW* bezpośrednie wpisanie masy pojedynczego detalu (klawisze cyfrowe),
- *skrót* klawisz szybkiego dostepu, klawiszami nawigacyjnymi wybrać klawisz skrótu: F1, F2, ... lub F5.

Pomiar odbywa się w trzech fazach:

- tarowanie pojemnika na detale (lub pustej szalki)
- wyliczenie masy pojedynczego detalu na podstawie próbki
- policzenie detali w porcji ważonej

#### *Kolejność czynności:*

Nałożyć pusty pojemnik na szalkę i nacisnąć klawisz  $\rightarrow$  T $\leftarrow$ .

Poczekać na wyzerowanie się wskazań wagi.

Nałożyć próbkę o zapisanej wcześniej ilości sztuk i nacisnąć klawisz *ENTER*,

Waga pokazuje ilość detali. Można nałożyć porcję detali do policzenia.

W celu zakończenia pracy z funkcją nacisnąć klawisz *MENU*, a następnie wybrać *PCS* i *Dezaktywacja*.

### <span id="page-34-0"></span>*16.3 Jednostka*

Aplikacja ta pozwala na wybór aktualnie stosowanej jednostki wagi. Wybrana jednostka zmienia się na domyślną przy ponownym włączeniu zasilania.

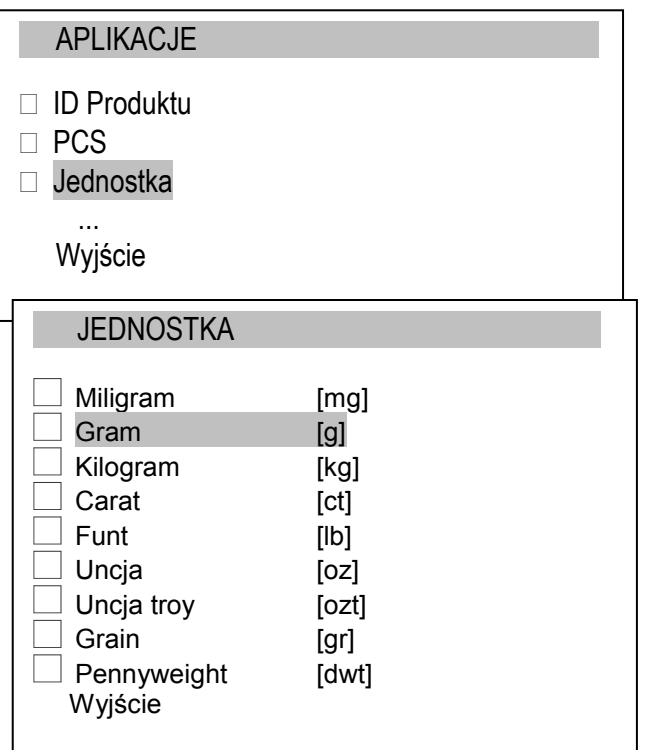

Do wyboru są następujące jednostki: gram (g) kilogram (kg) miligram (mg) carat (karat): 1ct=0,2g pound (funt angielski): 1lb=453,592374g grain (gran): 1gr=0,06479891g ounce (uncja): 1oz=28,349523g ounce troy (uncja aptekarska): 1ozt=31,1034763g pennyweight (jednostka jubilerska): 1dwt=1,55517384g

Wyboru jednostki dokonuje się za pomocą klawiszy nawigacyjnych i klawisza *ENTER*. Powrót do ważenia zapewnia kilkakrotne użycie klawisza <.

Dokładność odczytu dla poszczególnych jednostek:

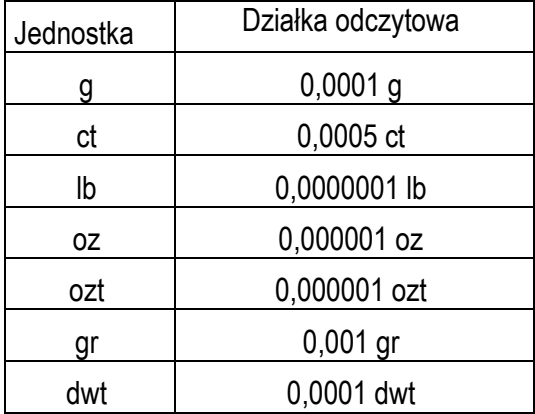

### <span id="page-35-0"></span>*16.4 Procent*

Aplikacja ta pozwala uzyskać wskazania wagi w procentach .

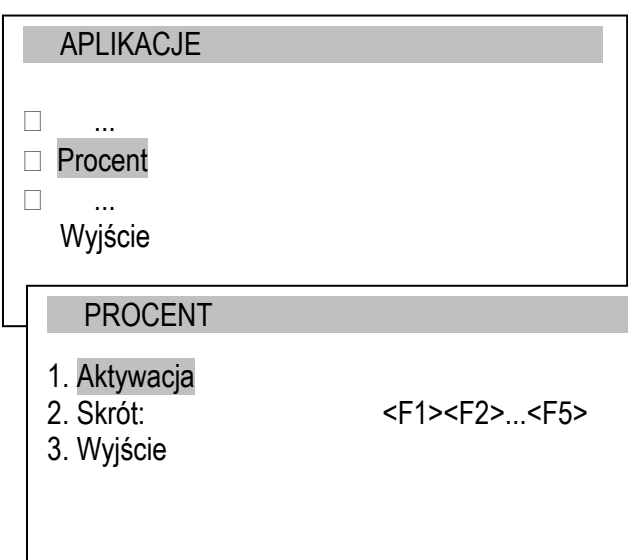

Opcje aplikacji:

- *- Aktywacja* wpisanie aktualnego wskazania wagi jako 100%, przejście do wskazań w %,
- *skrót* klawisz szybkiego dostepu, klawiszami nawigacyjnymi wybrać klawisz skrótu: F1, F2, ... lub F5.

Pomiar odbywa się w dwóch fazach:

- faza pierwsza pomiar masy stanowiącej 100%,
- faza druga pomiar dowolnej masy jako procentu masy zmierzonej w pierwszej fazie.

#### *Kolejność czynności:*

Nałożyć pusty pojemnik na szalkę i nacisnąć klawisz  $\rightarrow$  T $\leftarrow$ .

Poczekać na wyzerowanie się wskazań wagi.

Nałożyć wzorzec 100% i nacisnąć klawisz *ENTER*,

Waga pokazuje w procentach.

W celu zakończenia pracy z funkcją nacisnąć klawisz *MENU*, a następnie wybrać *Procent* i *Dezaktywacja*.

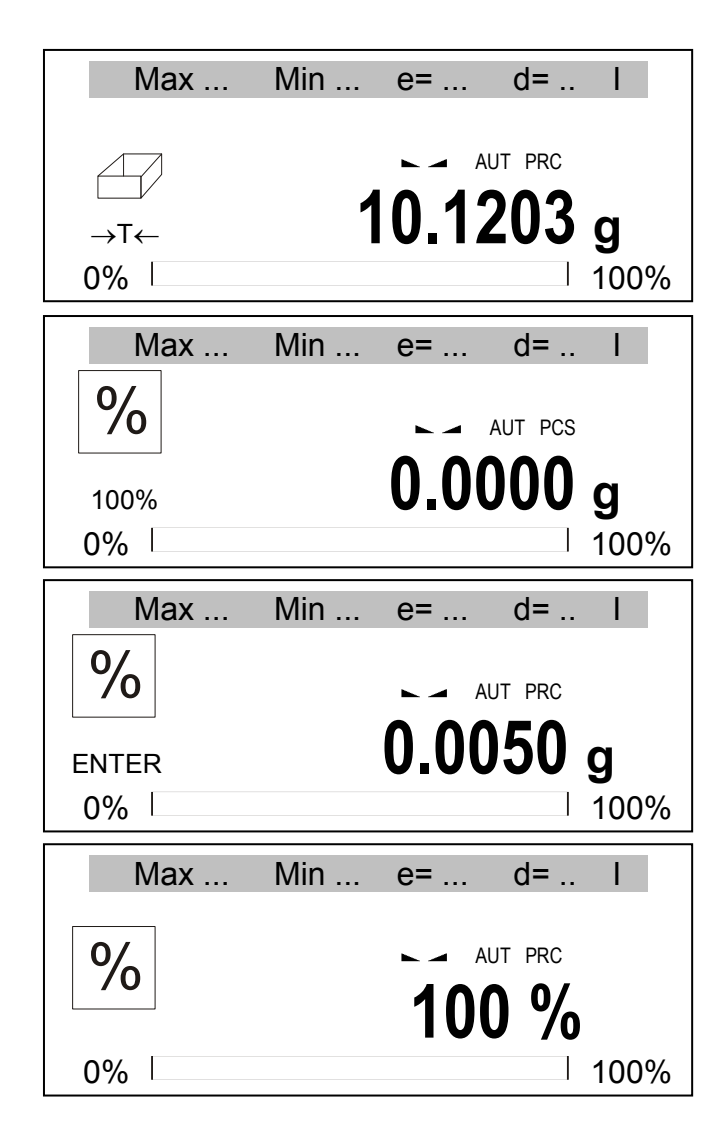

### <span id="page-36-0"></span>*16.5 Ważenie zwierząt*

Aplikacja umożliwia zważenie zwierzęcia poruszającego się na wadze.

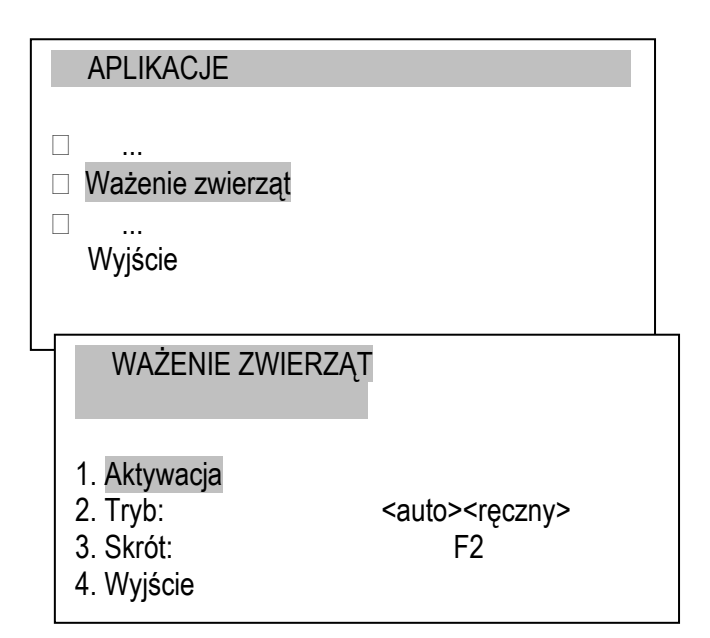

Max ... Min ... e= ... d= .. I

AUT PRC

Opcje aplikacji:

- *- Aktywacja* przejście do ważenia zwierząt,
- *Tryb* ważenia :

<auto> – ważenie automatyczne po zmianie obciążenia wagi,

- <ręczny> po nałożeniu zwierzęcia i naciśnięciu klawisza *ENTER*,
- *skrót* klawisz szybkiego dostepu, klawiszami nawigacyjnymi wybrać klawisz skrótu: F1, F2, ... lub F5.

# *Kolejność czynności:*

Nałożyć pusty pojemnik na szalkę i nacisnąć klawisz  $\rightarrow$  T $\leftarrow$ .

Poczekać na wyzerowanie się wskazań wagi.

Umieścić zwierze w pojemniku i nacisnąć klawisz *ENTER*,

Waga wykonuje serię pomiarów i wyświetla wynik. Po odciążeniu waga jest gotowa do następnego pomiaru.

W celu zakończenia pracy z funkcją nacisnąć klawisz *MENU*, a następnie wybrać *Ważenie zwierząt* i *Dezaktywacja*.

Max  $\ldots$  Min  $\ldots$  e=  $\ldots$  d=  $\ldots$  I AUT PCS 100% **0.0000 <sup>g</sup>**  $0\%$  100% Max ... Min ...  $e = ...$  d= ... I AUT PRC ENTER **0.0050 <sup>g</sup>**  $0\%$  100% Max ... Min ... e= ... d= .. I AUT PRC WYNIK **0.0051 %**  $0\%$  100%  $\frac{1}{2}$  **10.1203 g**  $0\%$  100%

### <span id="page-37-0"></span>*16.6 Tara ustawiana*

Aplikacja umożliwia umożliwia pomiar masy brutto towaru w pojemniku o znanej masie, a następnie odczyt wyliczonej masy netto towaru. W tym celu wartość tary należy wcześniej wpisać do pamięci wagi. Wpisana wartość tary może być przywoływana przez naciśnięcie klawisza  $\rightarrow$ T $\leftarrow$  przy nieobciążonej szalce (wartość ta pojawia się ze znakiem " - ").

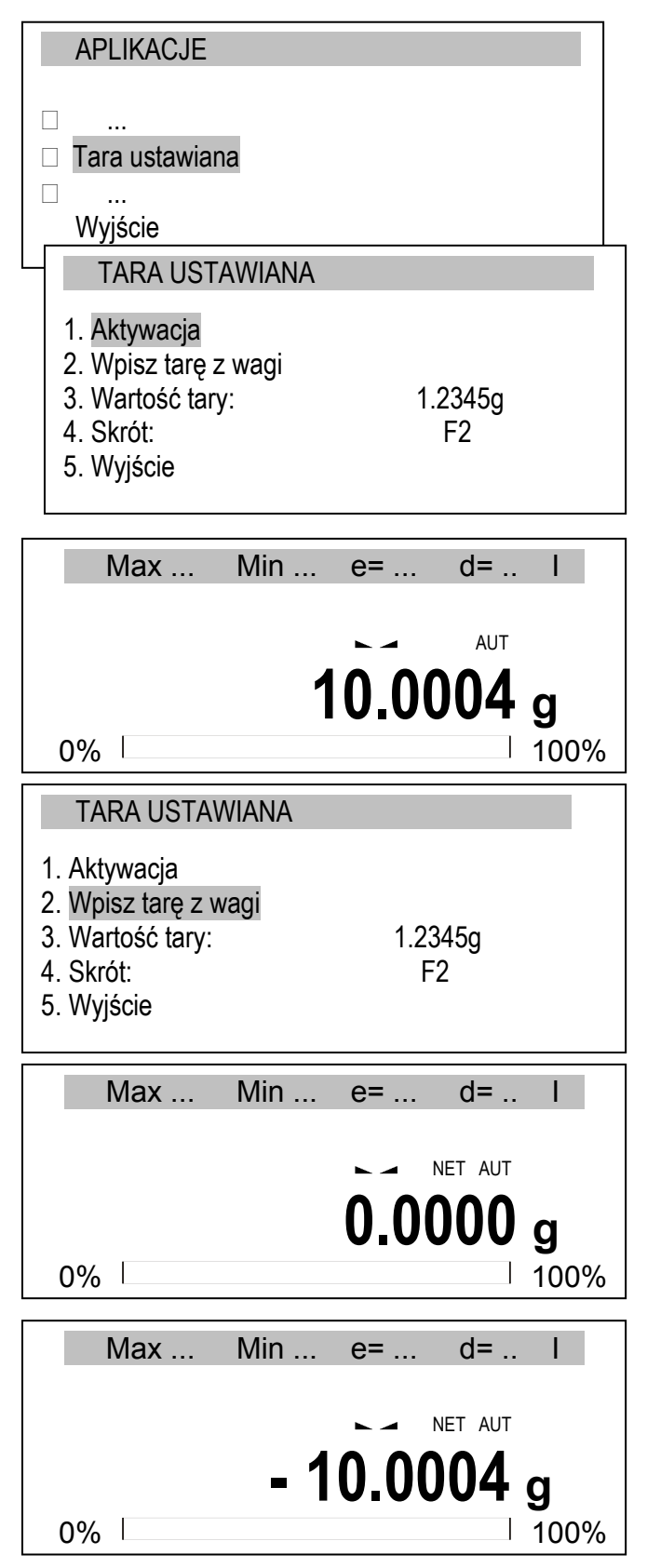

Opcje aplikacji:

- *- Aktywacja* przejście do ważenia z wpisaną tarą,
- *Wpisz tarę z wagi* wpisanie aktualnego wskazania wagi jako tary,
- *Wartość tary* wartość wpisywana klawiszami cyfrowymi,
- *skrót* klawisz szybkiego dostepu, klawiszami nawigacyjnymi wybrać klawisz skrótu: F1, F2, ... lub F5.

#### *Kolejność czynności:*

Nałożyć przedmiot do wytarowania na szalkę i nacisnąć klawisz skrótu odpowiadający aplikacji *Tara wpisywa*, np.F2.

Pojawią się opcje aplikacji.

Za pomocą kursora wybrać *Wpisz tarę z wagi* lub *Wpisz wartość tary (tu wpisać wartość i nacisnąć ENTER)* a następnie *Aktywacja.* 

Waga przechodzi do wskazań z zapisaną tarą.

Po naciśnieciu klawisza  $\rightarrow$ T $\leftarrow$  lub opróżnieniu szalki waga będzie odejmować wartość tary (pokaże ujemne wskazanie).

W celu zakończenia pracy z aplikacją nacisnąć klawisz *MENU*, a następnie wybrać *Tara ustawiana* i *Dezaktywacja*.

# <span id="page-38-0"></span>*16.7 Wskazywanie wartości maksymalnej lub minimalnej (MAX / MIN)*

Aplikacja umożliwia zatrzymanie na wyświetlaczu wartości maksymalnego lub minimalnego wskazania .

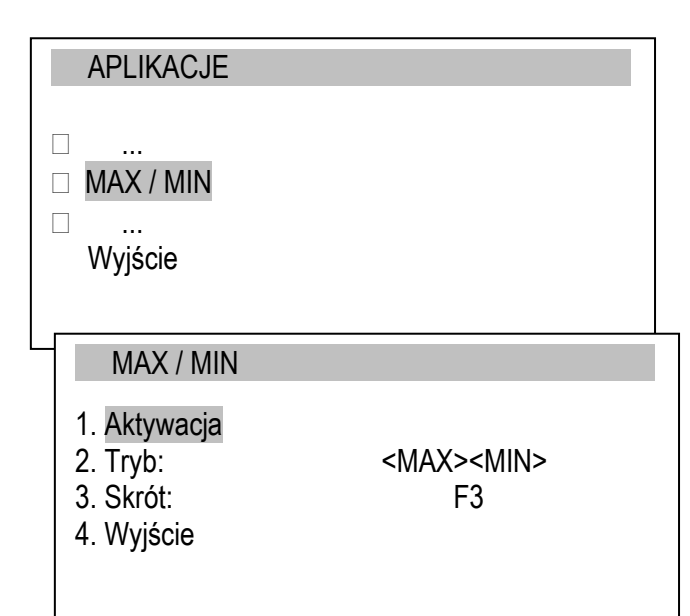

Opcje aplikacji:

- *- Aktywacja* przejście do ważenia z zatrzymaniem wartości MAX / MIN,
	- *Tryb* wartość maksymalna (MAX) lub minimalna (MIN),
- *skrót* klawisz szybkiego dostepu, klawiszami nawigacyjnymi wybrać klawisz skrótu: F1, F2, ... lub F5.

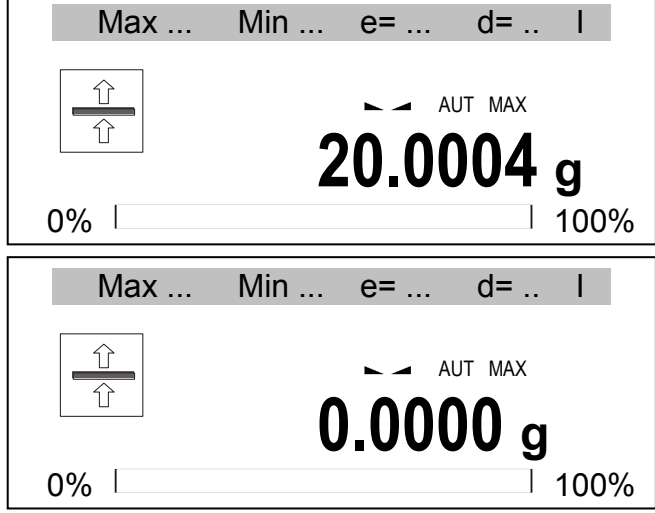

#### *Kolejność czynności:*

Wykonać serię ważeń. Waga wskazuje najwiekszą (lub najmniejszą) wskazywaną masę.

Klawisz  $\rightarrow$  T $\leftarrow$  powoduje wyzerowanie wagi i umożliwia rozpoczęcie nastepnej serii ważeń.

W celu zakończenia pracy z aplikacją nacisnąć klawisz *MENU*, a następnie wybrać *MAX/MIN*  i *Dezaktywacja*.

## <span id="page-39-0"></span>*16.8 Wskazania siły (Niuton)*

Aplikacja pozwala na pomiar siły obciążenia szalki wagi.

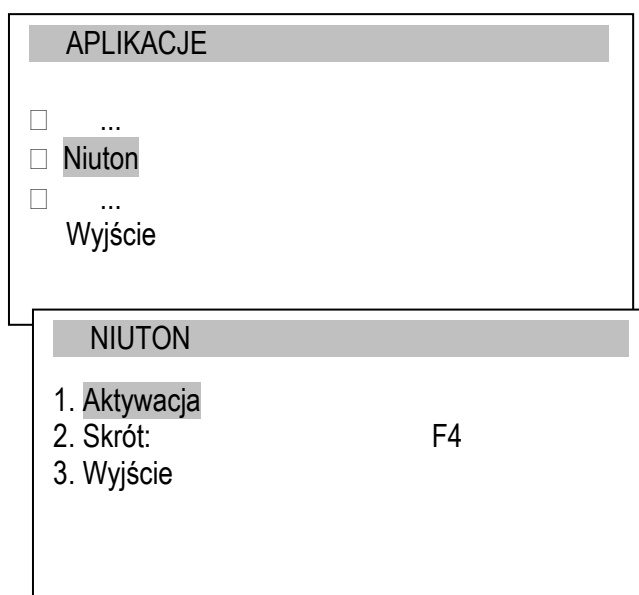

Opcje aplikacji:

- *- Aktywacja* przejście do pomiaru siły,
- *skrót* klawisz szybkiego dostepu, klawiszami nawigacyjnymi wybrać klawisz skrótu: F1, F2, ... lub F5.

#### *Kolejność czynności:*

Wywrzeć na szalkę siłę (nieprzekraczającą zakresu wagi! ). Waga wskazuje w jednostkach siły.

W celu zakończenia pracy z aplikacją nacisnąć klawisz *MENU*, a następnie wybrać *Niuton*  i *Dezaktywacja*.

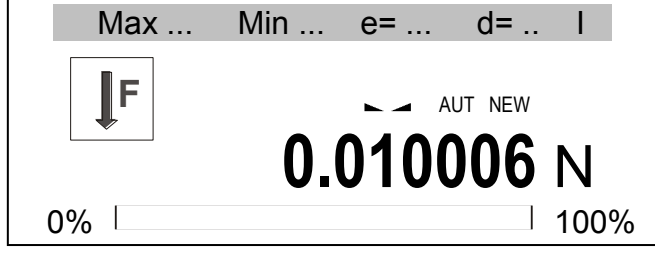

### <span id="page-40-0"></span>*16.9 Sumowanie serii ważeń (Total)*

Aplikacja umożliwia sumowanie kolejnych ważeń i wyliczenie wartości średniej .

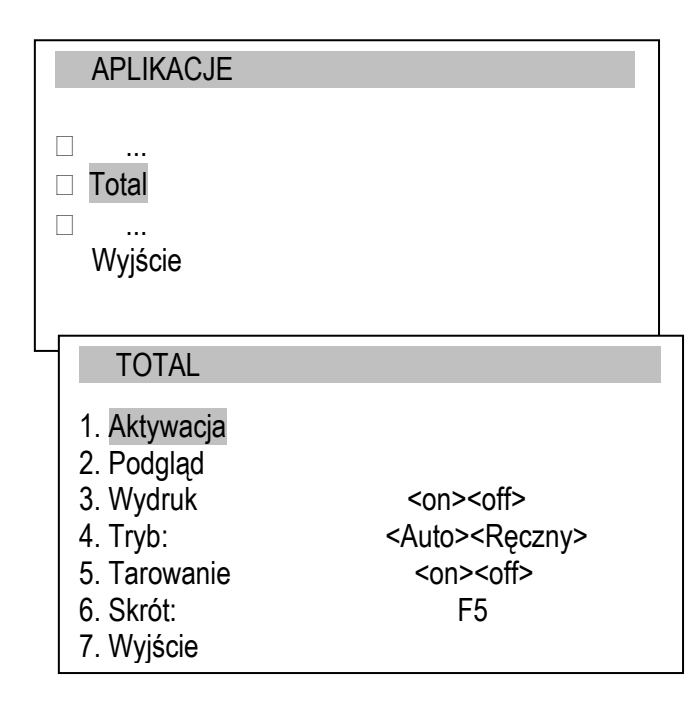

Opcje aplikacji:

- *- Aktywacja* przejście do ważenia z sumowaniem,
- *Podgląd* sprawdzenie stanu rejestru sumującego,
- *Tryb* dodanie kolejnego wyniku,
- <*Auto*> po ustabilizowaniu się wskazania wagi,
- <*Ręczny*> po nałożeniu obciążenia i naciśnięciu klawisza  $\Box$ .
- Tarowanie sumowanie z tarowaniem po każdym naważeniu (bez zdejmowania obciążenia z wagi)
- *skrót* klawisz szybkiego dostepu, klawiszami nawigacyjnymi wybrać klawisz skrótu: F1, F2, ... lub F5.

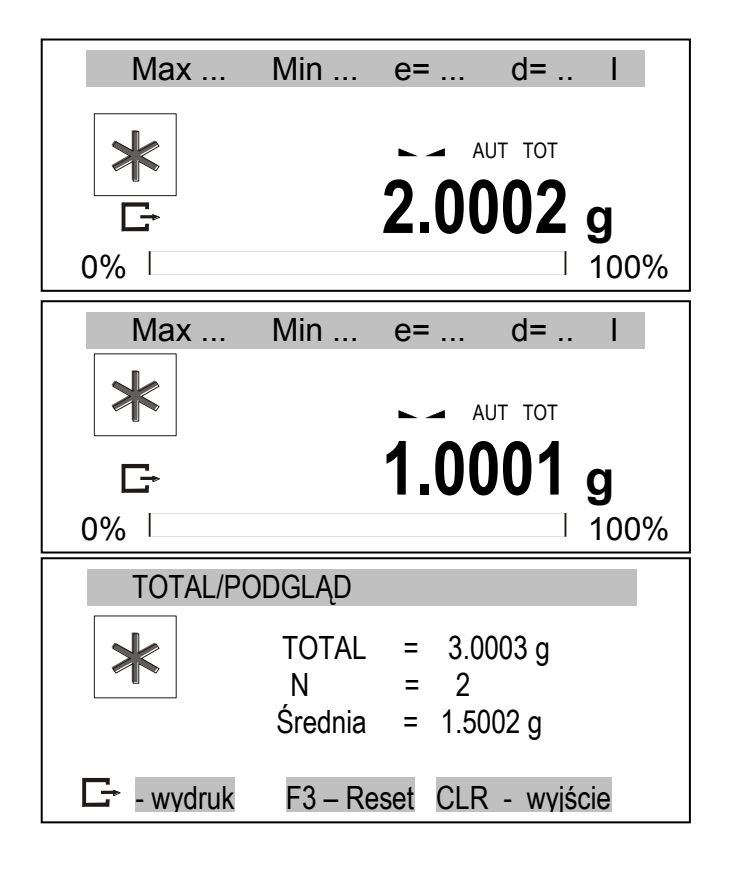

#### *Kolejność czynności:*

Wykonać serię ważeń, w trybie *Ręcznym*  naciskając klawisz  $\Box$  po każdym pomiarze. W trybie *Auto* pomiary są zapisywane automatycznie.

Każde wpisanie pomiaru jest potwierdzane wyświetleniem sumy i wartości średniej.

Ponowne wywołanie aplikacji i opcji *Podgląd*  (lub użycie klawisza skrótu) powoduje wyświetlenie sumy, ilości pomiarów i wartości średniej oraz dostępnych opcji:

- $\Box$  wydruk zawartości rejestrów,
- F3 reset (wyzerowanie) rejestrów
- CLR powrót do sumowania

W celu zakończenie sumowania należy ponownie wywołać aplikację, wybrać *Total*  i *Dezaktywację*.

## <span id="page-41-0"></span>*16.10 Porównanie z zadanymi wartościami progowymi (Progi)*

Aplikacja pozwala na porównanie wyniku ważenia z dwoma wcześniej zaprogramowanymi wartościami masy: progiem dolnym i górnym. Wynik porównania jest sygnalizowany świeceniem wskaźników *(MIN, OK, MAX)* oraz sygnałem dźwiękowym generowanym (tylko w trybie *Impuls*) przy przekraczaniu progów.

W wagach wyposażonych w wyjścia transoptorowe (złącze: WY<sup>TT</sup>) wynik porównania może być wykorzystywany do sterowania:

- sygnalizatorem optycznym (tryb *Sygnalizator*),

- urządzeniami dozującymi (tryb *Impuls*).

Na wyjściach P1-P3 złącza WY<sup>T</sup> pojawiają się stany zwarcia jako wyniki porównania wskazań wagi z wartościami progów.

Na wykresie poniżej pokazano stany złącza WY<sup>T</sup> przy narastającym obciążeniu wagi dla obu trybów pracy:

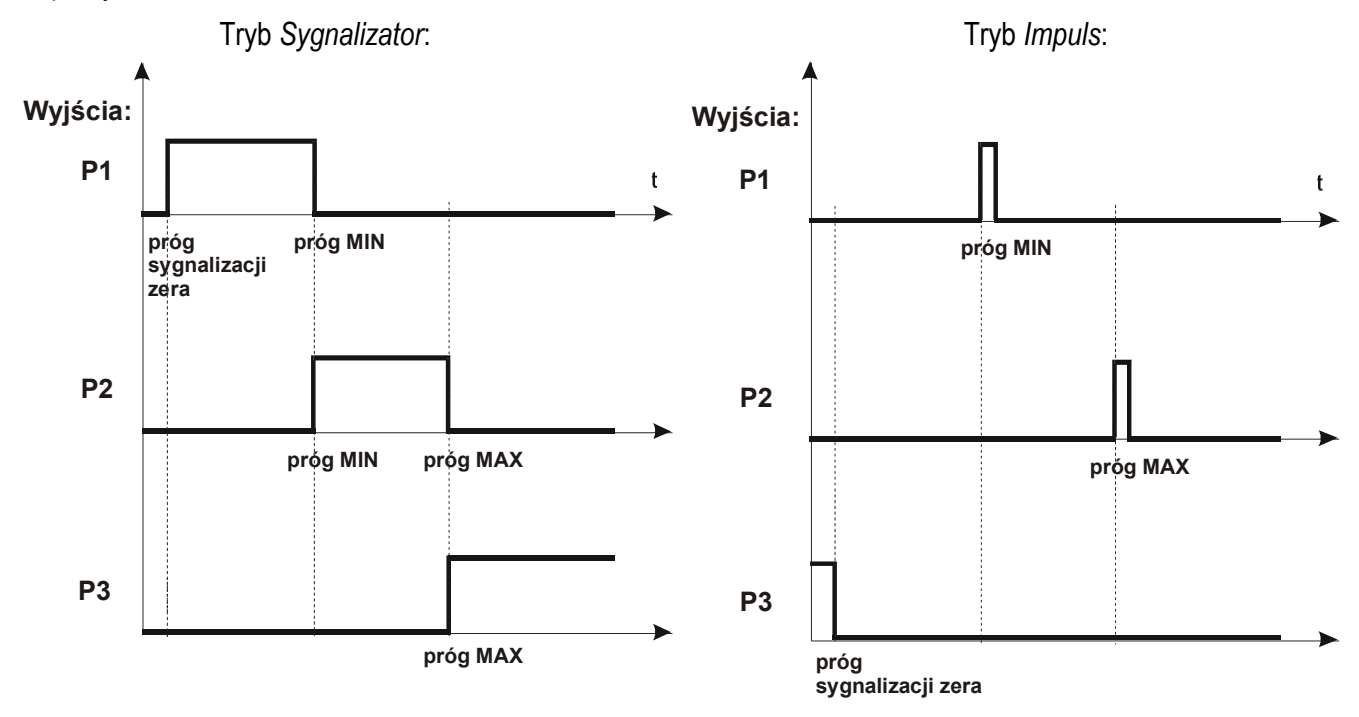

W trybie *Impuls* na wyjściach P1 (próg *MIN*) i P2 (próg *MAX*) pojawiają się impulsy zwarcia o czasie trwania 0,5s. Na wyjściu P3 (próg zera) stan zwarcia pojawia się przy wskazaniu nie przekraczającym wartości progu sygnalizacji zera. Dodatkowo w trybie Impuls generowany jest sygnał dźwiękowy.

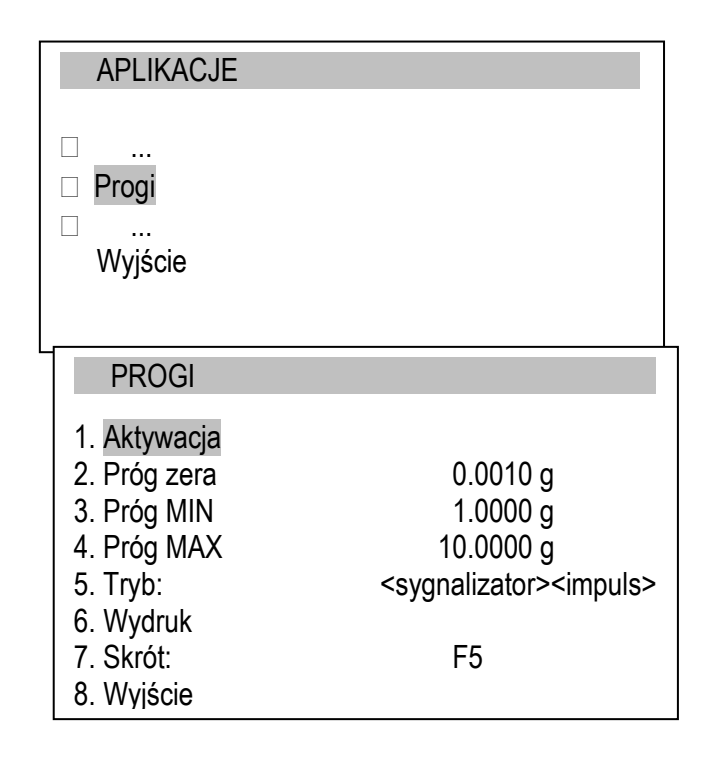

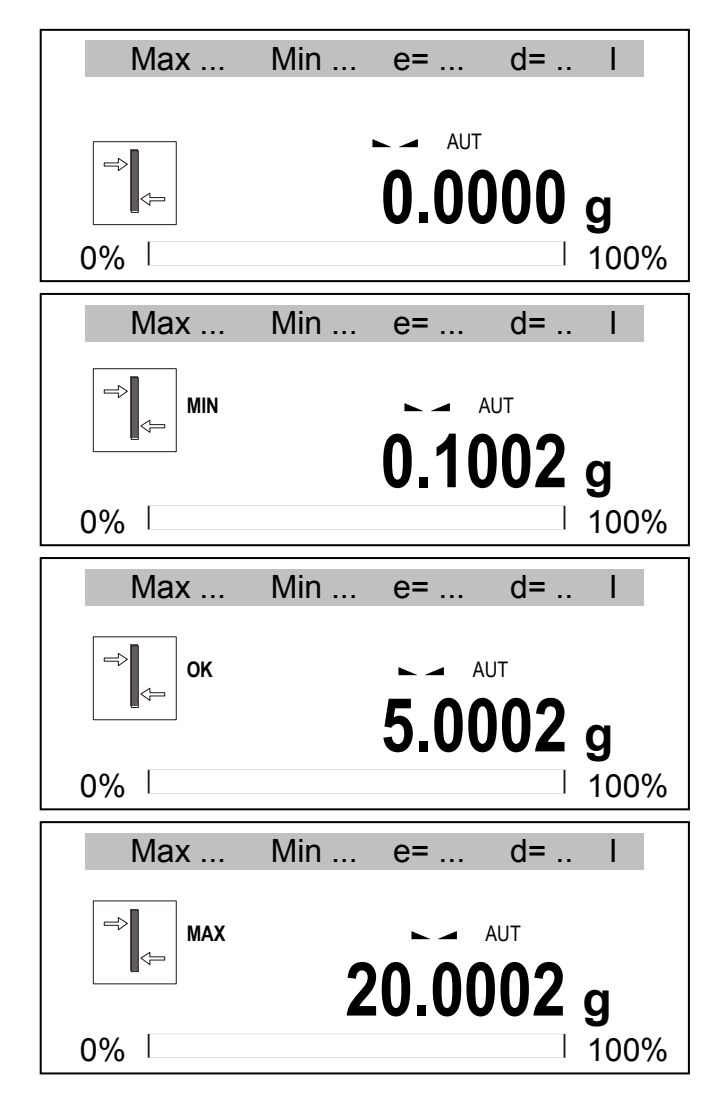

#### Opcje aplikacji:

- *- Aktywacja* przejście do ważenia z sumowaniem,
- *Próg zera* wartość progu sygnalizacji zera,
- *Próg MIN* wartość progu MIN,
- *Próg MAX* wartość progu MAX,
- *Tryb* dodanie kolejnego wyniku,
	- <*sygnalizator*> stany (wykres na poprzedniej stronie),

<*impuls*> – impulsy i sygał dźwiekowy (wykres na poprzedniej stronie)

- *Wydruk* wydruk wartości progów
- *skrót* klawisz szybkiego dostepu, klawiszami nawigacyjnymi wybrać klawisz skrótu: F1, F2, ... lub F5.

#### *Kolejność czynności:*

Brak obciążenia (obciążenie mniejsze od progu sygnalizacji zera)

- brak sygnalizacji. Nałożyć obciążenie.

#### Przypadek pierwszy:

Obciążenie poniżej progu *MIN*

- waga sygnalizuje wartość za małą - *MIN*.

#### Przypadek drugi:

Obciążenie powyżej progu *MIN*, ale poniżej *MAX*

- waga sygnalizuje wartość dobrą - *OK* (w trybie *Impuls* dodatkowo sygnał dźwiękowy krótki).

#### Przypadek trzeci:

Obciążenie powyżej progu *MAX*

- waga sygnalizuje wartość za dużą – *MAX (*w trybie *Impuls* dodatkowo i sygnał dźwiękowy długi).

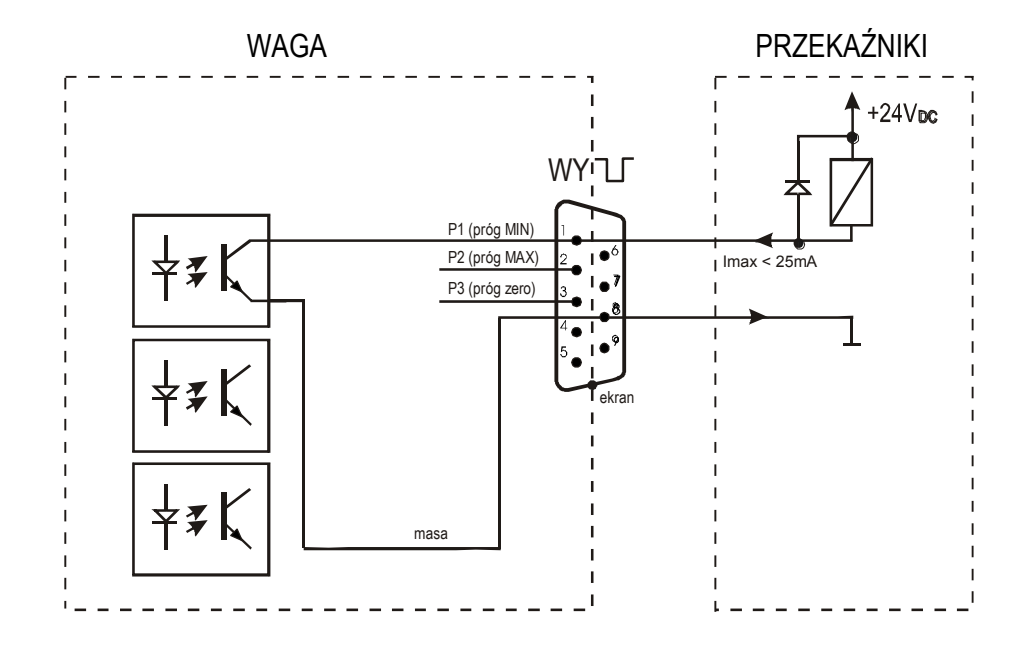

Schemat podłączenia przekaźnika do złącza WY<sup>-1</sup> :

Złącze WY<sup>T</sup> to transoptorowe wyjście typu otwarty kolektor o obciążalności 25mA / 24V. Wejścia przekaźników muszą być zabezpieczone przez diody, np. 1N4148.

Zaleca się stosowanie gotowej płytki MSZ 3K/P produkcji AXIS, która zawiera 3 przekaźniki o napięciu wejściowym DC 24V i wyjściu: AC 250V, 3A.

#### *Uwagi:*

1. Po włączeniu wagi oba progi są ustawiane na wartości maksymalne.

2. Ustawiając Max górny należy zwrócić uwagę, aby jego wartość nie była niższa od progu *MIN*.

*3.* Ustawienie wartości progu dolnego oraz górnego możliwe jest również przez wysłanie odpowiednich rozkazów z komputera, co zostało opisane w instrukcji obsługi wagi.

# <span id="page-44-0"></span>*16.11 Statystyka*

Aplikacja wylicza z serii pomiarów (max 1000) parametry statystyczne procesu ważenia. Zaliczenie kolejnych pomiarów (wpisanie do rejestru) następuje automatycznie po nałożeniu obciążenia i ustabilizowaniu się wskazania wagi.

Po każdorazowym nałożeniu obciążenia następuje wydruk: nr pomiaru, wyniku, daty i godziny. Zaliczenie następnego pomiaru możliwe jest po zdjęciu poprzedniego obciążenia.

Dla uzyskanej w ten sposób serii pomiarów waga wylicza:

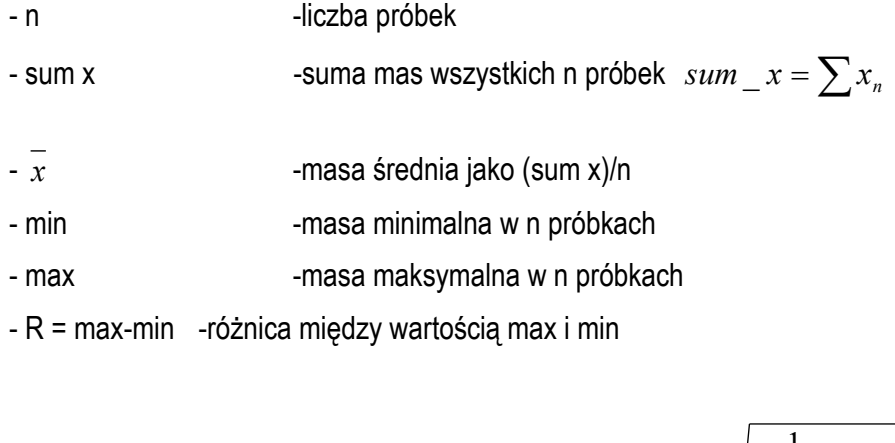

-S -odchylene standardowe 
$$
S = \sqrt{\frac{1}{(n-1)} \sum_{n} (x_n - \overline{x})^2}
$$
  
- srel -współczynnik wariancji 
$$
srel = \frac{S}{\overline{x}}
$$

Wyniki wyliczeń statystycznych można wydrukować na podłączonej drukarce.

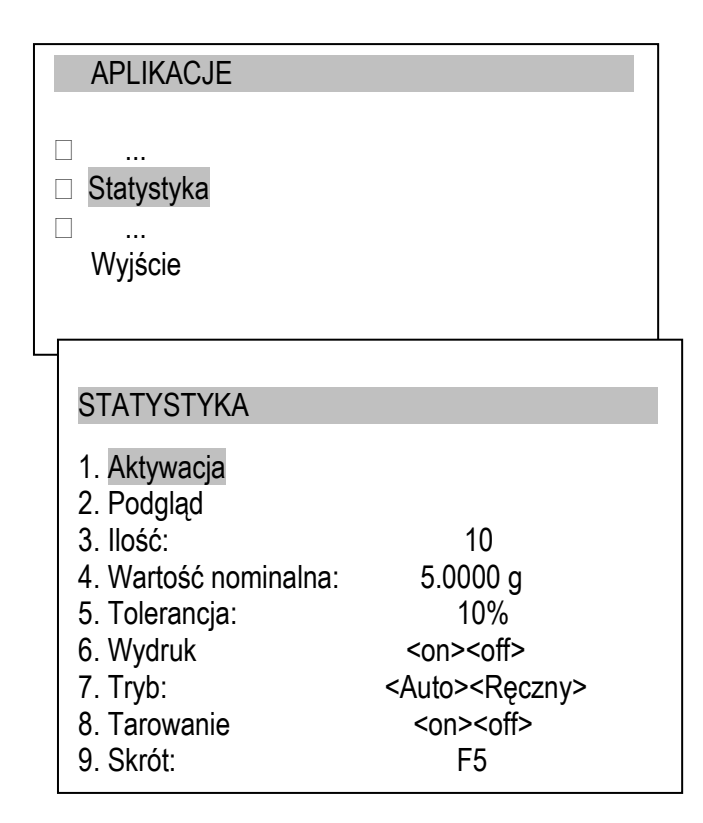

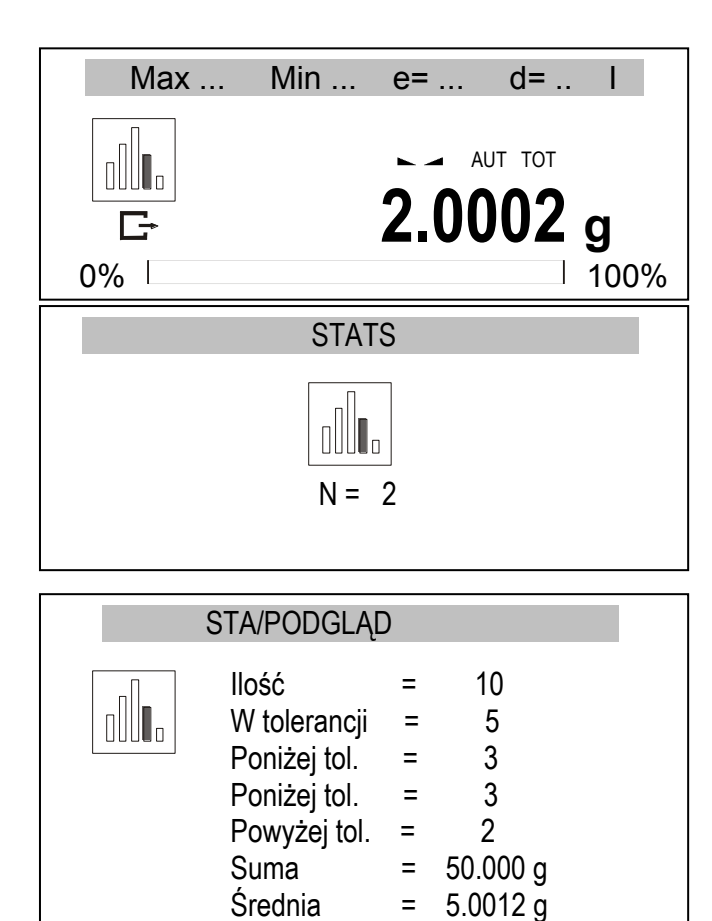

 $\Box$ - wydruk F1-hist F2 – reset CLR - wyjście

Opcje aplikacji:

- *- Aktywacja* przejście do ważenia z sumowaniem,
- *Podgląd* sprawdzenie stanu rejestru sumującego,
- *Tryb* dodanie kolejnego wyniku,
	- <*Auto*> po ustabilizowaniu się wskazania wagi,
	- <*Ręczny*> po nałożeniu obciążenia i naciśnięciu klawisza  $\Box$ .
- Tarowanie sumowanie z tarowaniem po każdym naważeniu (bez zdejmowania obciążenia z wagi)
- *skrót* klawisz szybkiego dostepu, klawiszami nawigacyjnymi wybrać klawisz skrótu: F1, F2, ... lub F5.

#### *Kolejność czynności:*

Wykonać serię ważeń, w trybie *Ręcznym*  naciskając klawisz  $\Box$  po każdym pomiarze. W trybie *Auto* pomiary są zapisywane automatycznie.

Każde wpisanie pomiaru jest potwierdzane wyświetleniem sumy i wartości średniej.

Wywołanie aplikacji i opcji *Podgląd* (lub użycie klawisza skrótu) powoduje wyświetlenie wyników srtatystycznych oraz dostępnych opcji:

 $\Box$  - wydruk zawartości rejestrów.

F1 – wyświetlenie histogramu,

F2 – reset (wyzerowanie) rejestrów,

CLR - powrót do sumowania.

W celu zakończenie pracy z aplikacją należy ponownie wywołać aplikację i wybrać *Dezaktywację*.

Postać wydruku:

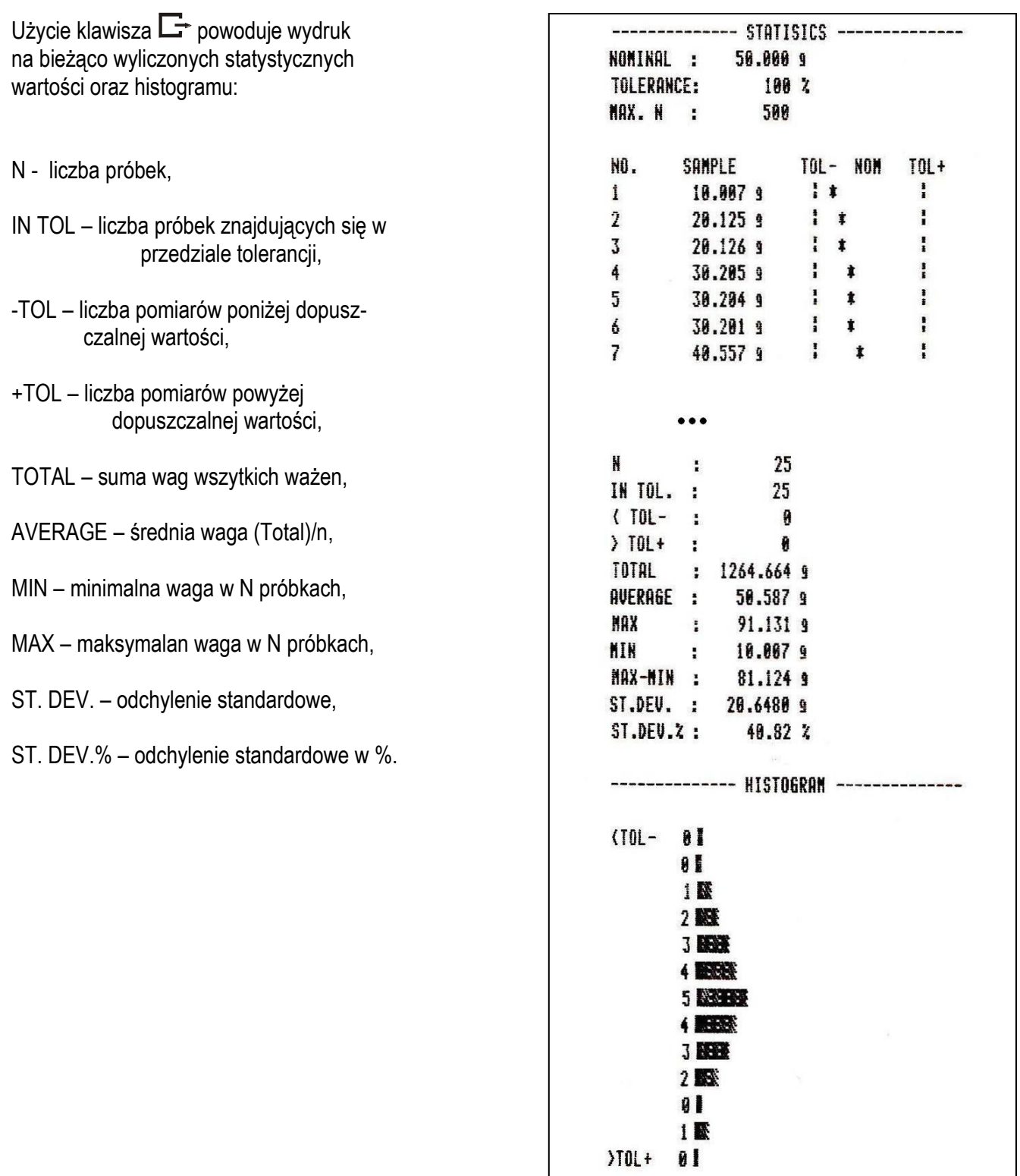

#### *Opis współpracy funkcji statystyka z komputerem i drukarką*

Waga może posiadać dwa porty szeregowe Port 1 (komputer) i Port 2 (drukarka). Po każdym wydruku danych przez drukarkę identyczny zestaw danych wysyłany jest do komputera. Po wysłaniu przez komputer sygnału inicjującego S A CR LF (53h 49h 0Dh 0Ah) waga wysyła do komputera dane statystyczne zawarte w histogramie.

## <span id="page-47-0"></span>*16.12 Wyznaczanie gramatury papieru (Papier)*

Aplikacja pozwala na wyliczenie masy 1m<sup>2</sup> papieru na podstawie próbki kilku wycinków o znanej powierzchni.

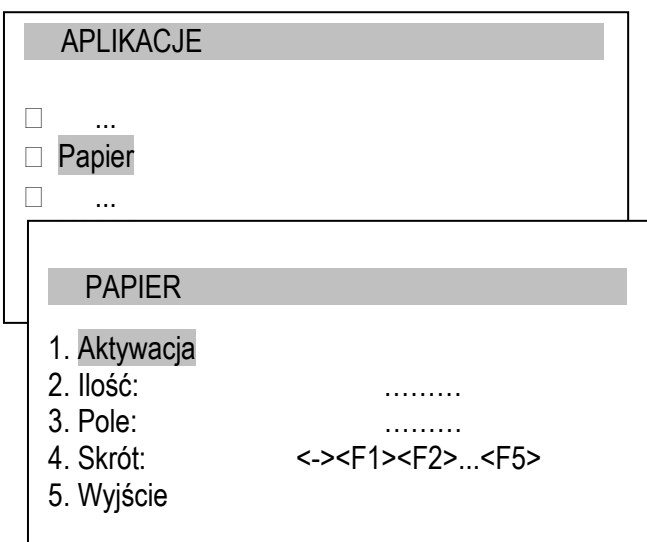

Opcje aplikacji:

- *- Aktywacja* przejście do wyznaczania gramatury,
- *Ilość* arkuszy papieru,
- *Pole* pole powierzchni arkusza [w m2],
- *skrót* klawisz szybkiego dostepu, klawiszami nawigacyjnymi wybrać klawisz skrótu: F1, F2, ... lub F5.

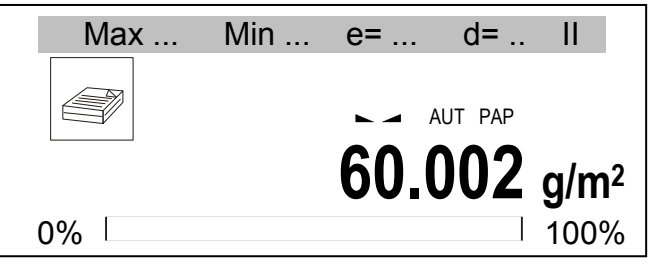

#### *Kolejność czynności:*

Po wpisaniu ilości arkuszy i ich powierzchni użyć opcji *Aktywacja*.

Zostanie wyświetlona gramatura papieru obliczona jako iloraz masy i powierzchni przypadającej na jeden arkusz.

W celu zakończenia pracy aplikacji należy ponownie wywołać aplikację, wybrać *Papier*  i *Dezaktywacja*.

### <span id="page-48-0"></span>*16.13 Wyznaczanie gęstości (Gęstość)*

Aplikacja pozwala na wyznaczenie gęstości ciała stałego na podstawie wagi w powietrzu i wagi materiału zanurzonego w cieczy o znanej gęstości wg wzoru:

$$
\rho=\frac{m_1}{m_1-m_2}\ \ast\ \rho_{\text{ cieczy}}
$$

gdzie:

m1-masa w powietrzu m2-masa w cieczy

Pomiar składa się z dwóch faz: Faza I – pomiar próbki ciała stałego w powietrzu Faza II – pomiar przy zanurzeniu próbki w cieczy

Funkcja pozwala także na wyznaczenie gęstości cieczy na podstawie wagi nurnika (o znanej objętości) w powietrzu i w cieczy badanej. Wykorzystywany jest wzór:

$$
\rho = \frac{m_1 - m_2}{V}
$$

gdzie:

m1-masa nurnika w powietrzu m2-masa nurnika w cieczy V – objętość nurnika

Objętość nurnika jest podana na jego wieszaku.

Tu również pomiar odbywa się w dwóch fazach: Faza I – pomiar nurnika w powietrzu Faza II – pomiar przy zanurzeniu nurnika w badanej cieczy

Wyliczana jest także gęstość z kompensacją wpływu gęstości powietrza (*Gęstość z kompens*.).

Szerszy opis jest dostarczany wraz z *Zestawem Hydro*.

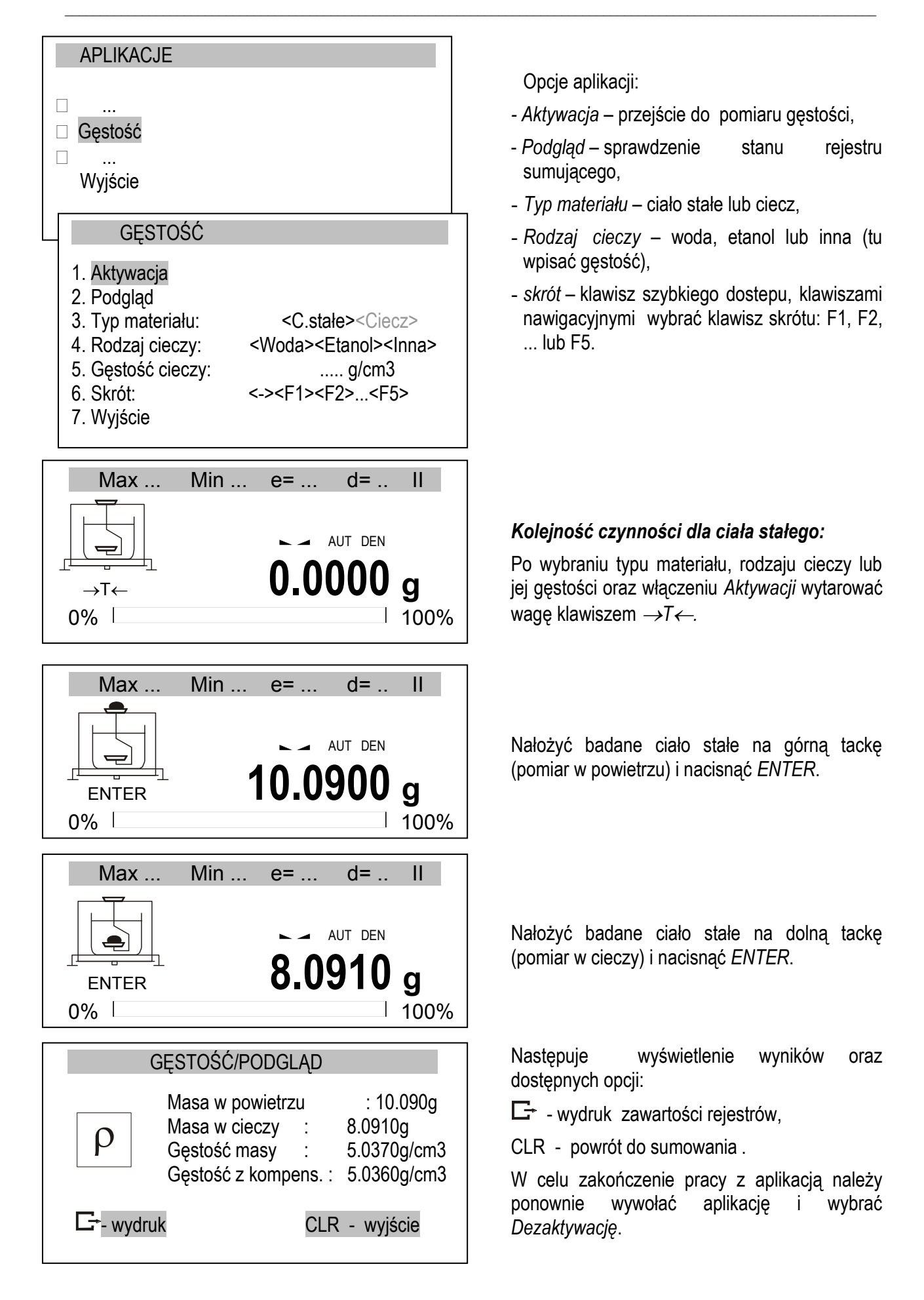

#### **GESTOŚĆ**

- 1. Aktywacja
- 2. Podgląd
- 3. Typ materiału: <Stałe><Ciecz>
- 4. Objętość nurnika: ......
- 5. Gęstość cieczy: ..... g/cm3
- 6. Skrót: <-><F1><F2>...<F5>
- 7. Wyjście

 $\overline{a}$ 

Opcje aplikacji:

- *- Aktywacja* przejście do pomiaru gęstości,
- *Podgląd* sprawdzenie stanu rejestru sumującego,
- *Typ materiału* ciało stałe lub ciecz,
- *Objętość nurnika* –tu wpisać wartość objętośći podaną na nurniku,
- *skrót* klawisz szybkiego dostepu, klawiszami nawigacyjnymi wybrać klawisz skrótu: F1, F2, ... lub F5.

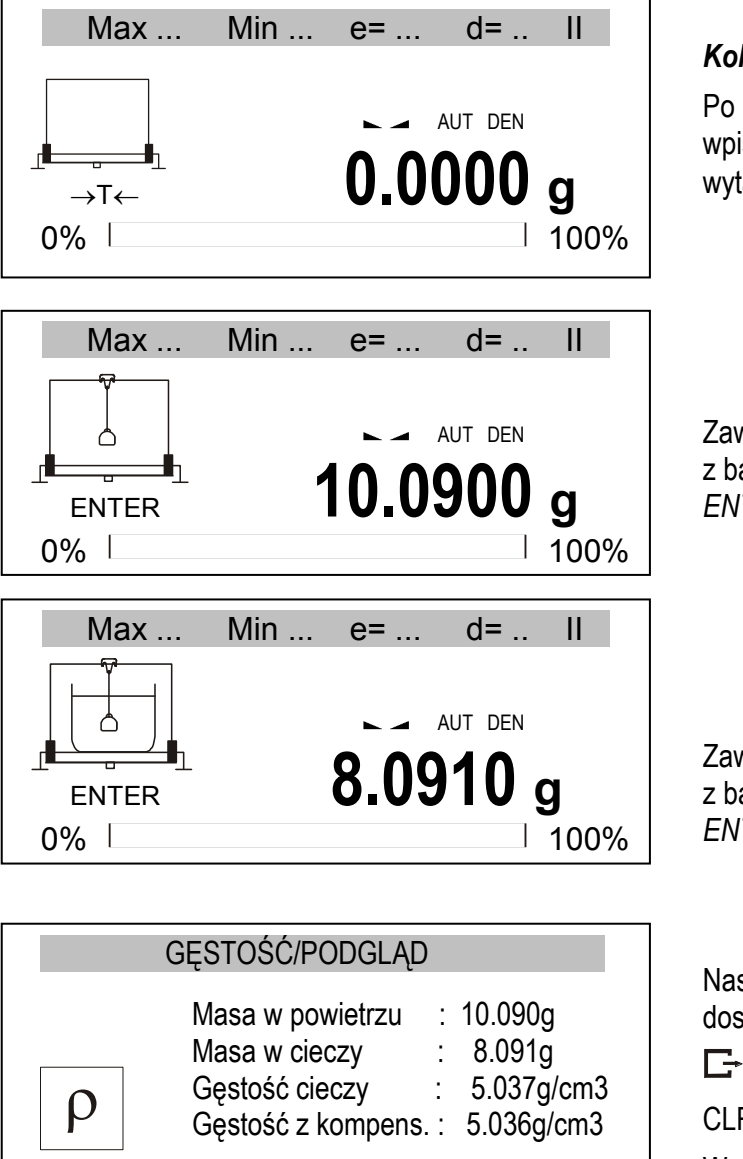

 $\Box$  - wydruk CLR - wyjście

#### *Kolejność czynności dla cieczy:*

Po wybraniu cieczy jako typu materiału, wpisaniu objętości nurnika i włączeniu *Aktywacji*  wytarować wagę klawiszem →T←.

Zawiesić nurnik bez zanurzania go w zlewce z badaną cieczą (pomiar w powietrzu) i nacisnąć *ENTER*.

Zawiesić nurnik zanurzając go w zlewce z badaną cieczą (pomiar w cieczy) i nacisnąć *ENTER*.

Następuje wyświetlenie wyników oraz dostępnych opcji:

 $\Box$  - wydruk zawartości rejestrów,

CLR - powrót do sumowania .

W celu zakończenie pracy z aplikacją należy ponownie wywołać aplikację i wybrać *Dezaktywację*.

### *Wydruk raportu:*

W celu wydrukowania wyników pomiaru należy podłączyć drukarkę do wyjścia RS232C wagi. Sposób podłączenia opisany jest w rozdziale nt. komunikacji wagi.

Po każdym pomiarze wydruk można uzyskać za pomocą klawisza  $\Box^*$  (można także zaznaczyć kursorem opcję *Wydruk raportu* i nacisnąć *ENTER*).

Postać wydruku:

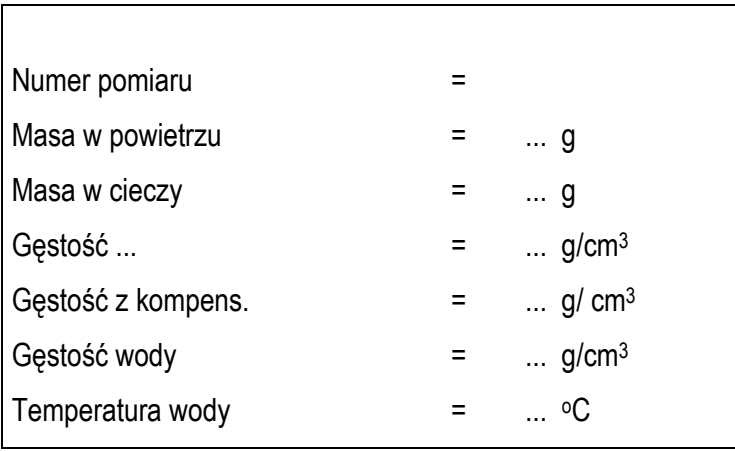

 $\_$  , and the state of the state of the state of the state of the state of the state of the state of the state of the state of the state of the state of the state of the state of the state of the state of the state of the

### <span id="page-52-0"></span>*16.14 Sporządzanie receptur (Receptura)*

Aplikacja ta pozwala na ważenie kolejno kilku składników w jednym naczyniu z możliwością odczytu na bieżąco sumarycznej wartości masy wszystkich dotychczas ważonych składników.

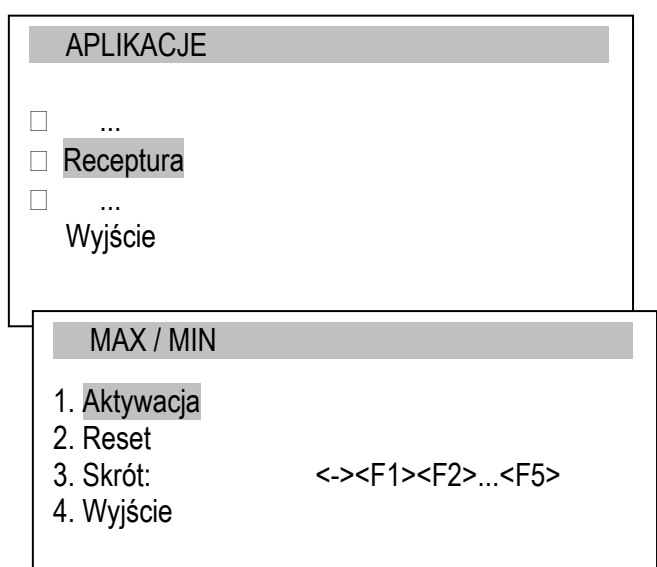

#### Opcje aplikacji:

- *- Aktywacja* przejście do ważenia z wielokrotnym tarowaniem,
- *Reset* kasowanie wyniku,
- *Skrót* klawisz szybkiego dostepu, klawiszami nawigacyjnymi wybrać klawisz skrótu: F1, F2, ... lub F5.

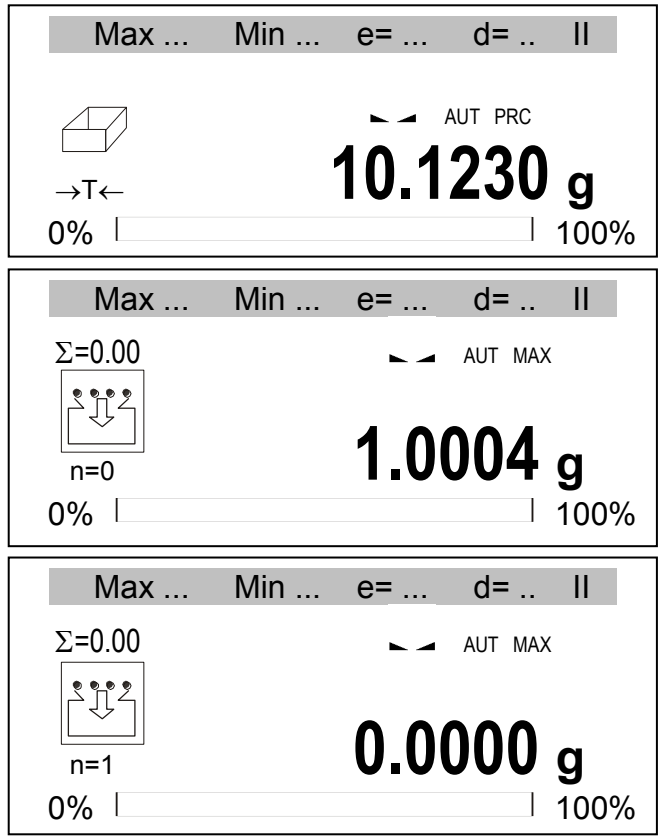

#### *Kolejność czynności:*

Nałożyć naczynie na szalkę i wytarować wagę klawiszem  $\rightarrow$ *T* $\leftarrow$ .

Waga jest gotowa do naważania kolejnych składników, przy czym po zważeniu każdego składnika należy nacisnąć klawisz  $\rightarrow$ T $\leftarrow$ . Spowoduje to wyzerowanie wskazań wagi. Po lewej stronie wyświetlana jest suma poprzednio zważonych składników  $(\Sigma)$  oraz ich ilość (n).

W każdym momencie w celu odczytania sumarycznej masy wszystkich naważonych składników można użyć klawisza  $\rightarrow$  (powtórne naciśnięcie klawisza powoduje powrót do naważania składnika).

W celu zakończenia pracy z aplikacją nacisnąć klawisz *MENU*, a następnie wybrać *Receptura*  i *Dezaktywacja*.

# <span id="page-53-0"></span>*17. Szczegółowe informacje nt. komunikacji wagi*

Poniżej podano niezbędne informacje dotyczące portów szeregowych wagi.

# <span id="page-53-1"></span>*17.1 Szczegółowy opis protokółu transmisji danych LonG*

Parametry transmisji: 8 bits, 1 stop bit, no parity, baud rate 4800bps,

### *Sposób wymiany danych:*

Odczytanie wskazania wagi (odpowiada użyciu klawisza  $\Box$  w wadze): Komputer->Waga: **S I** CR LF (53h 49h 0Dh 0Ah) – sygnał inicjujący, Waga -> Komputer: waga wysyła 16 bajtów danych zgodnie z opisem:

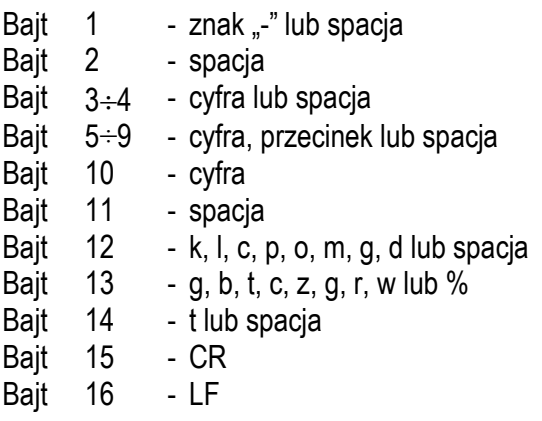

*Uwaga:* Wpisanie numeru sieciowego wagi (*SErIAL / nr*) różnego od zera powoduje zmianę sposobu pracy wagi: komunikacja komputera z wagą jest możliwa po zalogowaniu wagi komendą: 02h nr\_wagi. Wylogowanie następuje po komendzie 03h. Używając programu do testowania złącza dostępnego na stronach [www.axis.pl](http://www.axis.pl/) / programy komputerowe należy np. dla wagi nr 1 wpisać: *\$0201*, a następnie *SI*, wylogowanie: *\$03.*

- zapytanie o obecność wagi w systemie (testowanie połączenia wagi z komputerem): Komputer->Waga: S J CR LF (53h 4Ah 0Dh 0Ah). Waga $\rightarrow$ Komputer: M J CR LF (4Dh 4Ah 0Dh 0Ah),
- wyświetlenie napisu na wyświetlaczu wagi (komunikat tekstowy z komputera): Komputer $\rightarrow$ Waga: S N n n X X X X X X CR LF , nn-czas wyświetlania w sekundach: XXXXXX- 6 znaków do wyświetlenia Waga $\rightarrow$ Komputer: M N CR LF (4Dh 4Eh 0Dh 0Ah),
- Tarowania wagi z komputera (odpowiada użyciu klawisza →T← w wadze): Komputer→Waga: S **T** CR LF (53h 54h 0Dh 0Ah), Waga $\rightarrow$ Komputer: brak odpowiedzi,
- Zerowanie wagi (odpowiada użyciu klawisza  $\rightarrow 0 \leftarrow$  w wadze): Komputer->Waga: **S Z** CR LF (53h 5Ah 0Dh 0Ah), Waga->Komputer: brak odpowiedzi,
- Włączenie/wyłączenie wagi (odpowiada użyciu klawisza I/ $\circ$  w wadze): Komputer->Waga: **S S** CR LF (53h 53h 0Dh 0Ah), WagaKomputer: brak odpowiedzi,

 $\_$  , and the state of the state of the state of the state of the state of the state of the state of the state of the state of the state of the state of the state of the state of the state of the state of the state of the

- Wyświetlenie MENU (odpowiada użyciu klawisza *MENU* w wadze): Komputer→Waga: **S F** CR LF (53h 46h 0Dh 0Ah), Waga->Komputer: brak odpowiedzi,
- Ustawienie wartości progu 1 (opcja): Komputer->Waga: **S L** *D1...DN* CR LF (53h 4Ch *D1...DN* 0Dh 0Ah) gdzie: *D1...DN* – wartość progu, maksymalnie 8 znaków, Waga->Komputer: brak odpowiedzi,

Przykład:

Aby ustawić 1000g w wadze B1.5 (d=0.5g) należy wpisać:

S L 1 0 0 0 . 0 CR LF (53h 4Ch 31h 30h 30h 30h 2Eh 30h 0Dh 0Ah).

Aby ustawić 100kg w wadze B150 (d=50g) należy wpisać: S L 1 0 0 . 0 0 CR LF (53h 4Ch 31h 30h 30h 2Eh 30h 30h 0Dh 0Ah),

- Ustawienie wartości progu 2 (opcja): Komputer->Waga: **S H** *D1...DN* CR LF (53h 48h *D1...DN* 0Dh 0Ah), gdzie: *D1...DN* – wartość progu, maksymalnie 8 znaków, Waga->Komputer: brak odpowiedzi.
- Ustawienie wartości progu 3 zera (opcja): Komputer→Waga: **S M** *D1...DN* CR LF (53h 4Dh *D1...DN* 0Dh 0Ah), gdzie: *D1...DN* – wartość progu, maksymalnie 8 znaków,  $Waga \rightarrow$ Komputer: brak odpowiedzi.

### *Kabel połączeniowy WK-1 (łączy wagę z komputerem/złącze 9-pin):*

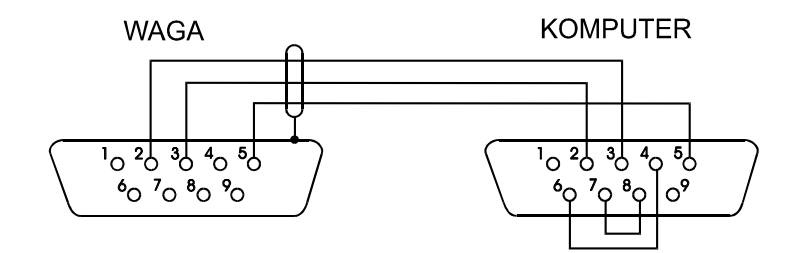

*Kabel połączeniowy WD-1 (łączący wagę z drukarką AXIS):* 

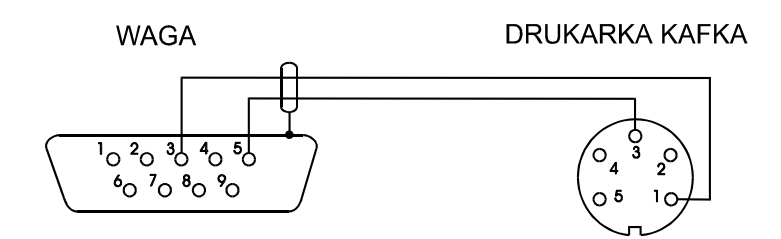

*Ustawienie wewnętrznych przełączników drukarki AXIS:*

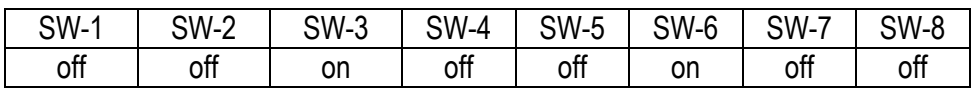

# <span id="page-55-0"></span>*17.2 Szczegółowy opis protokółu transmisji danych EPL*

Parametry transmisji: 8 bits, 1 stop bit, no parity, baud rate 9600bps,

- Po użyciu klawisza  $\Box$  w wadze:
	- Waga
	igatykieciarka : zestaw instrukcji w języku EPL-2 inicjujący wydruk etykiety

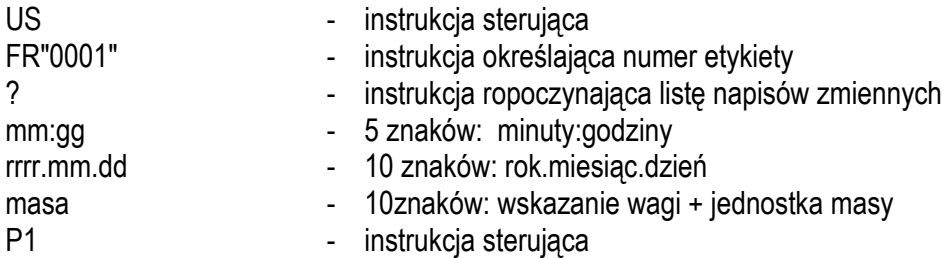

#### *Uwagi:*

- 1. Oprócz napisów zmiennych można umieszczać napisy stałe, np. nazwę firmy, towaru itp.
- 2. Standardowo możliwy jest wydruk jednego wzoru etykiety (o numerze 0001). Używanie większej ilości wzorów (innych numerów etykiet) jest możliwe dzięki funkcji specjalnej *LAbEL*.
- 3. Aby uzyskać wydruk etykiety etykieciarka musi mieć wpisaną formę etykiety (wzór etykiety sporządzony na komputerze i przez komputer wpisany do pamięci etykieciarki). Formę etykiety projektuje się za pomocą programu ZEBRA DESIGNER dostarczanego razem z etykieciarką.
- 4. Parametry i protokół transmisji wagi muszą odpowiadać typowi etykieciarki.

 $\_$  , and the state of the state of the state of the state of the state of the state of the state of the state of the state of the state of the state of the state of the state of the state of the state of the state of the

## <span id="page-56-0"></span>*17.3 Konfiguracja modułu ethernetowego (LAN)*

Wagach ze złączem komunikacyjnym LAN (opcja) należy zainstalować pakiet narzędzi Tibbo. W tym celu należy uruchomić plik instalatora TDST\_3-9-82.exe. W zależności od wersji pakietu nazwa pliku może się różnić.

Do konfiguracji modułu ethernetowego służy program DS Manager wchodzący w skład pakietu. Po jego uruchomieniu wykrywa on wszystkie moduły podłączone do sieci ethernet i wyświetla je w oknie Auto-Discovery, jak na rysunku poniżej.

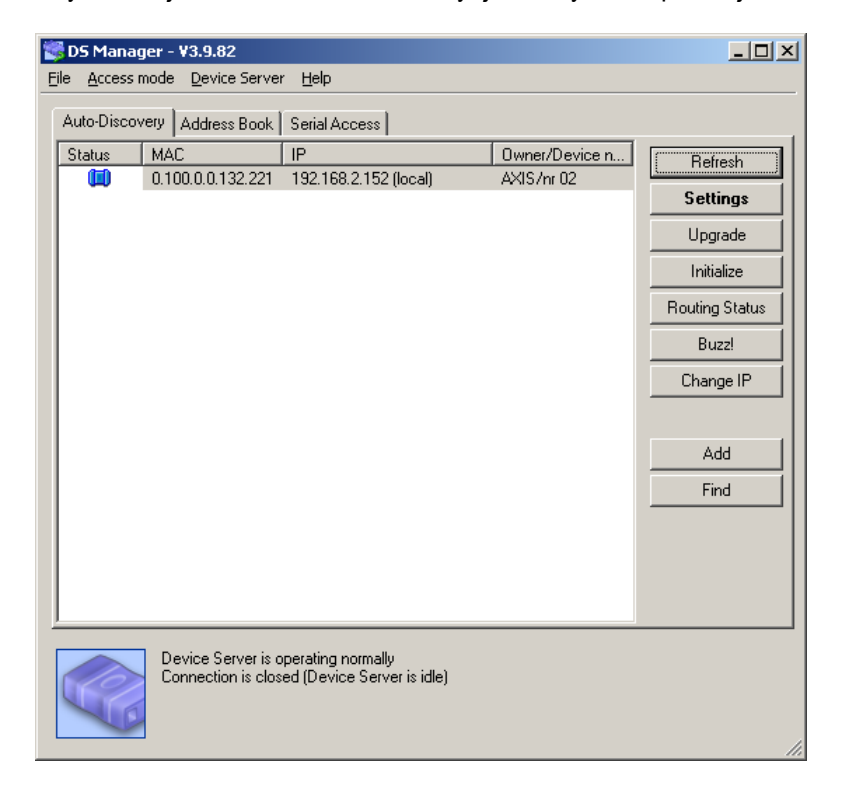

Aby zmienić ustawienia należy wybrać dany moduł z listy i kliknąć przycisk Settings. Okno Settings w zależności od wersji modułu może się różnić od przedstawionego na rysunkach.

W oknie Settings należy sprawdzić i ewentualnie ustawić (jak na obrazkach):

- odpowiedni protokół (ang. Transport protocol): domyślnie TCP
- adres IP (ang. IP-address): należy wybrać adres odpowiedni dla używanej sieci
- parametry portu szeregowego (ang. Serial settings).

Po ustawieniu parametrów zatwierdzenie ich wartości następuje po kliknięciu OK i ewentualnym potwierdzeniu pytania o zrestartowanie modułu.

### **INSTRUKCJA OBSŁUGI**

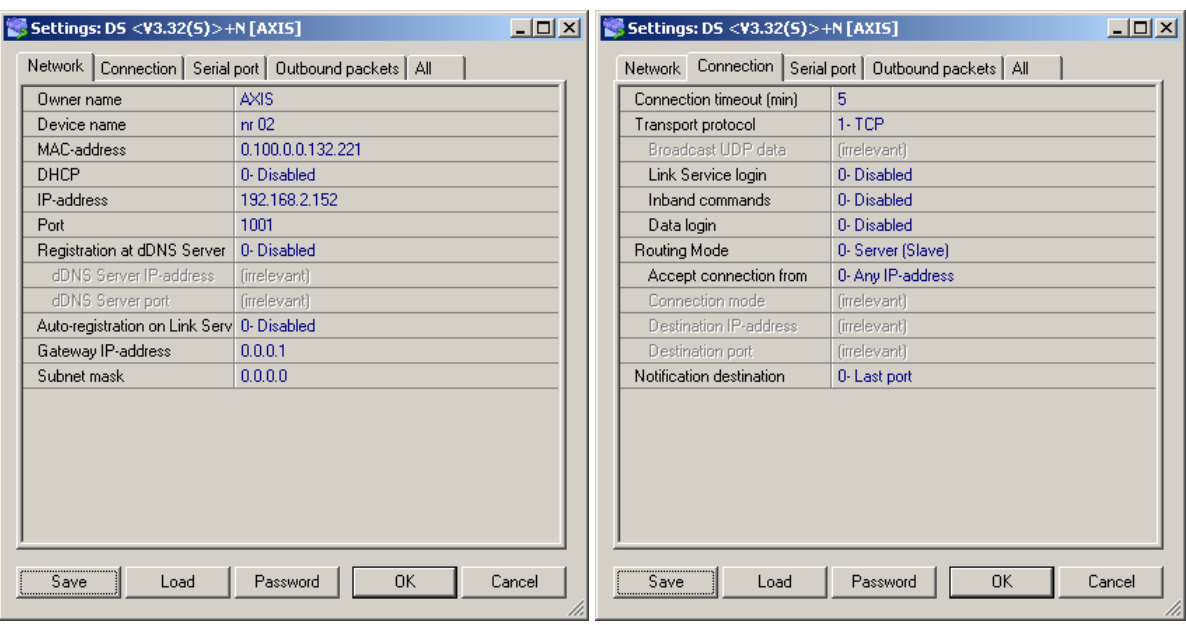

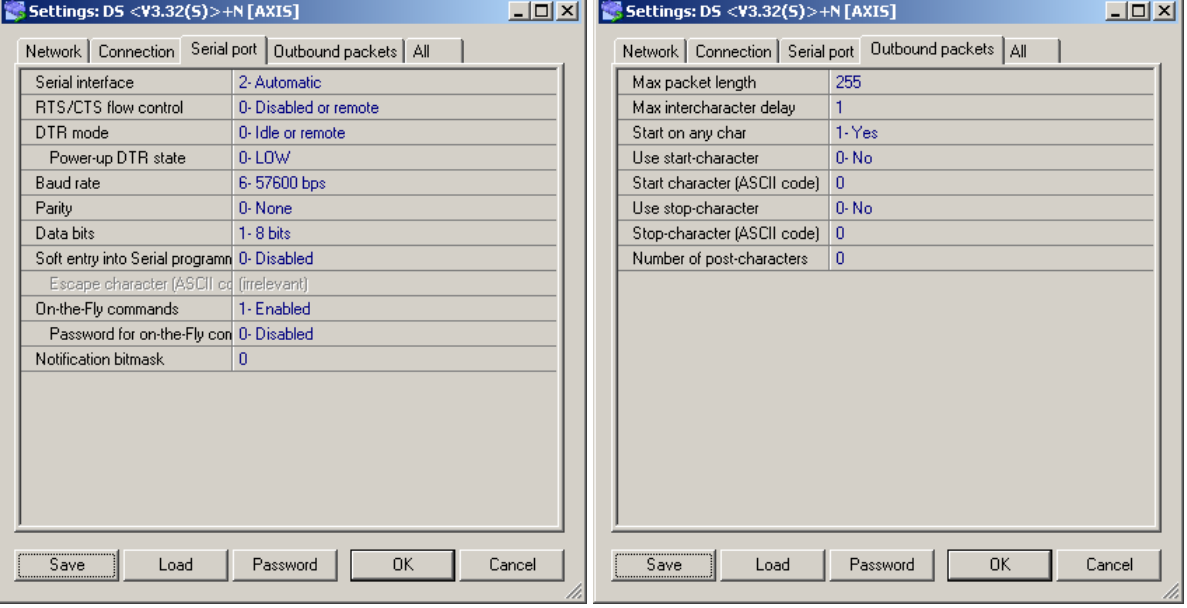

 $\_$  , and the state of the state of the state of the state of the state of the state of the state of the state of the state of the state of the state of the state of the state of the state of the state of the state of the

### <span id="page-58-0"></span>*18. Konserwacja i usuwanie drobnych uszkodzeń*

1. Wagę należy utrzymywać w czystości.

2. Należy uważać, aby w trakcie użytkowania wagi między szalkę a obudowę nie dostały się zanieczyszczenia. W przypadku stwierdzenia zanieczyszczeń należy zdjąć szalkę (unosząc ją w górę), usunąć zanieczyszczenia, a następnie założyć szalkę.

3. W przypadku nieprawidłowej pracy spowodowanej krótkotrwałym zanikiem napięcia w sieci należy wagę wyłączyć wyjmując z gniazdka wtyk sieciowy, a następnie po upływie kilku sekund ponownie ją włączyć.

4. Wszelkie naprawy wagi powinny być dokonywane przez autoryzowany serwis.

5. W celu dokonania naprawy wagi, należy się zwrócić do najbliższego punktu serwisowego.

6. Uszkodzone wagi mogą być wysyłane do naprawy jako przesyłki kurierskie wyłącznie w opakowaniu oryginalnym, w przeciwnym razie istnieje ryzyko uszkodzenia wagi i utraty gwarancji.

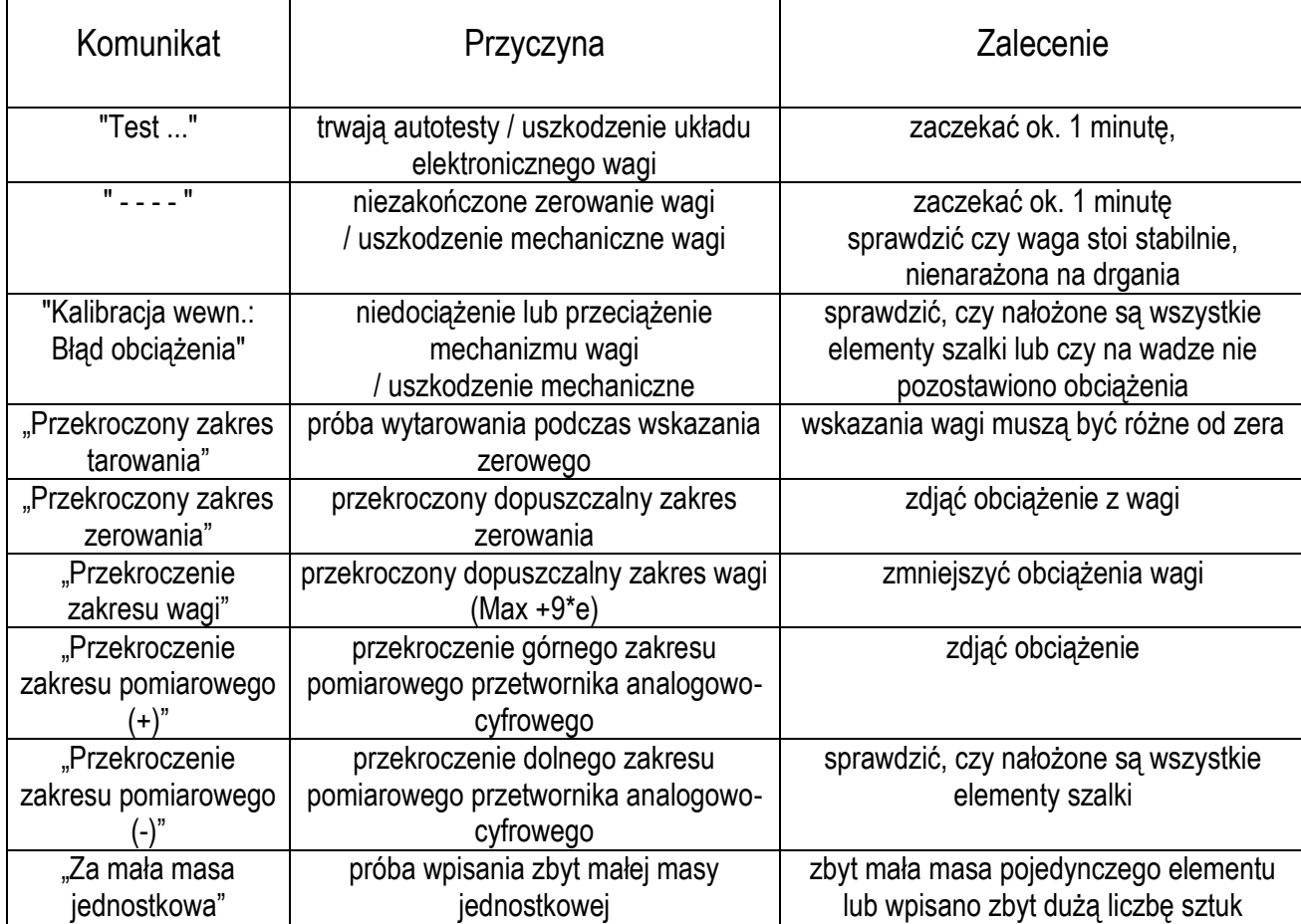

### *Komunikaty awaryjne*

Jeżeli komunikat nie ustępuje, należy skontaktować się z autoryzowanym serwisem.